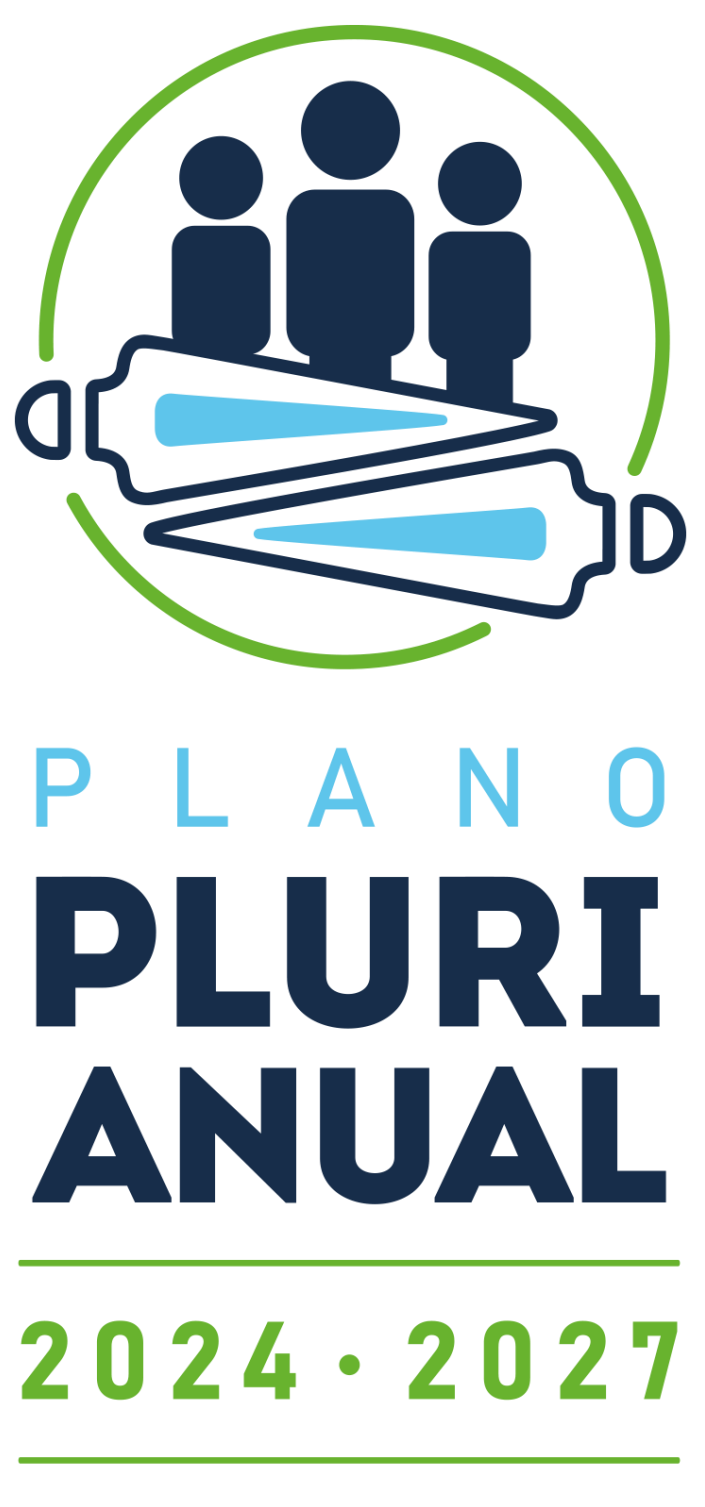

# PACTO PELO FUTURO

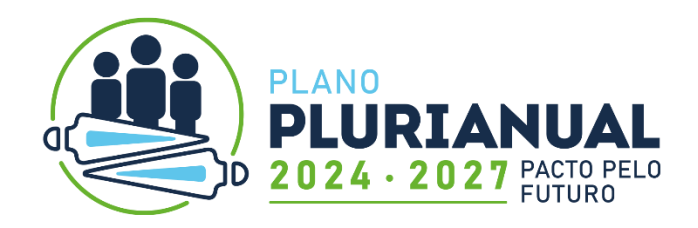

COORDENAÇÃO DE MONITORAMENTO E AVALIAÇÃO SECRETARIA DE ESTADO DO PLANEJAMENTO

# **MANUAL DO SIGAME FASE ELABORAÇÃO**

**PLANO PLURIANUAL 2024-2027**

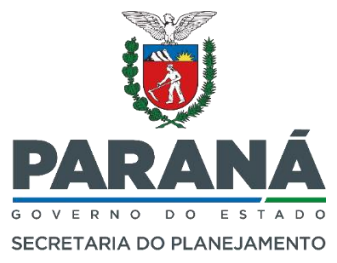

**Curitiba** 2023

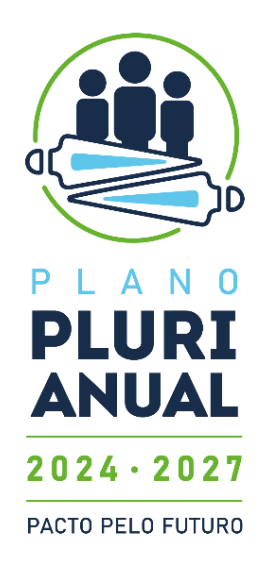

#### GOVERNO DO ESTADO DO PARANÁ

Governador Carlos Massa Ratinho junior Vice-governador Darci Piana

#### SECRETARIA DE ESTADO DO PLANEJAMENTO - SEPL

Secretário Guto Silva Diretor-geral Felipe Augusto Amadori Flessak Diretor de Planejamento João Luis Giona Junior

#### COORDENAÇÃO DE MONITORAMENTO E AVALIAÇÃO - CMA

Coordenador Thiago de Angelis

REDAÇÃO Alvaro Possato de Avila Neto Louise Ronconi de Nazareno

#### APOIO CMA

Alyf de Ramos Melo Alvaro Possato de Avila Neto Cristiano Colaço Jéssica de Fátima Dombroski Leandro Pimenta

1º versão sujeita à revisão 28 de julho de 2023.

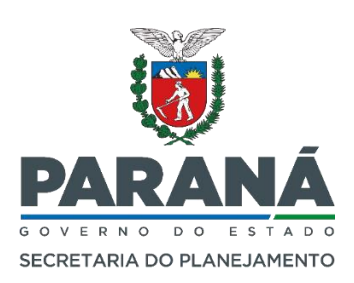

# **SUMÁRIO**

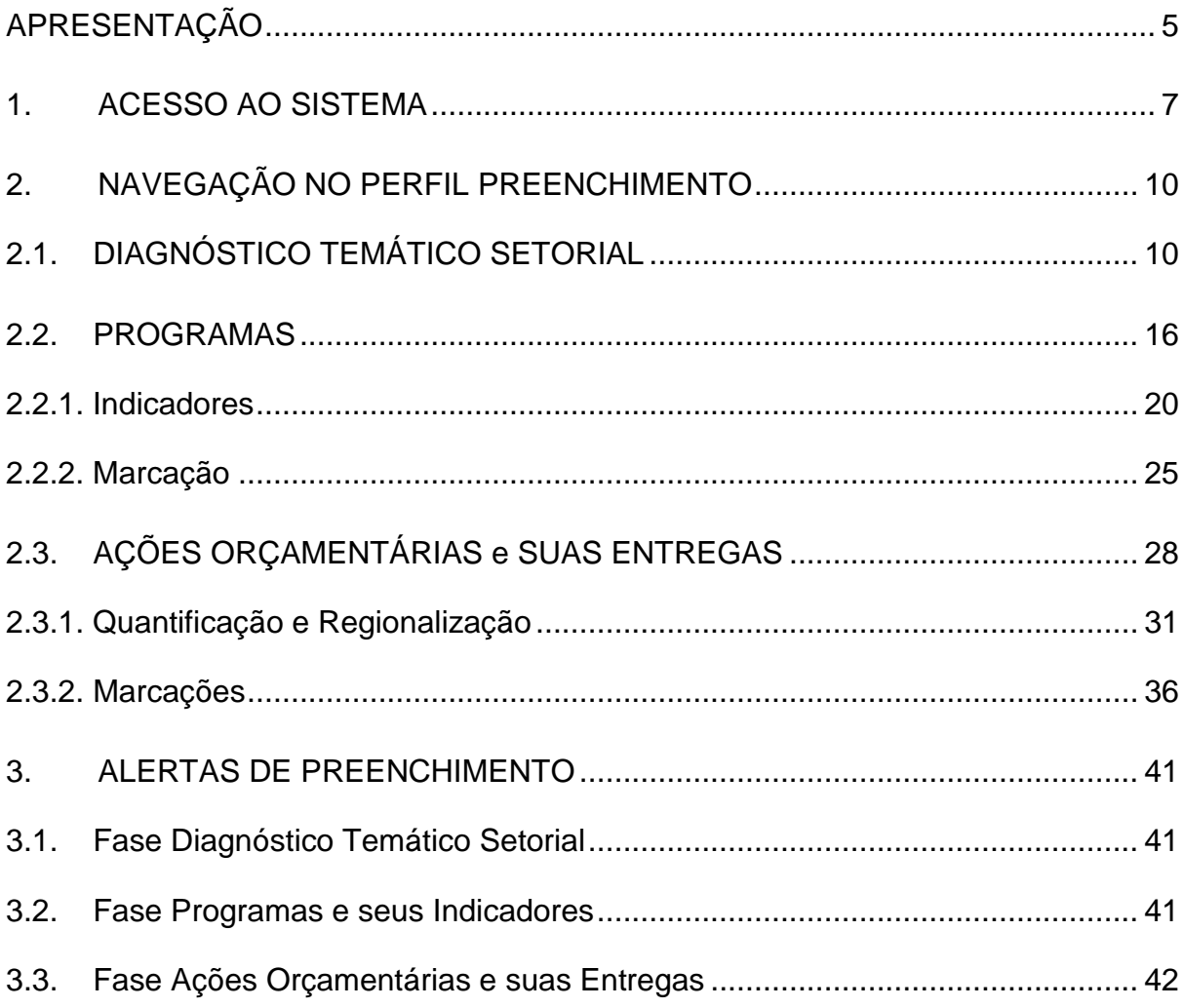

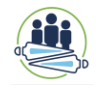

#### **APRESENTAÇÃO**

<span id="page-4-0"></span>O Plano Plurianual (PPA), introduzido pela CF/88, consiste numa das principais novidades de gestão da carta magna, pois se cria um instrumento sintético dos esforços de planejamento da Administração Pública e institucionaliza maneira de estruturar e conduzir as matérias do governo, padronizada nas três esferas federativas. O PPA é o instrumento de planejamento orçamentário de médio prazo que contempla o conteúdo da ação de governo para o horizonte de quatro anos. Nesse sentido o plano organiza o alinhamento com as diretrizes de longo prazo e intermedia a relação do médio para o curto prazo, expresso nas leis orçamentárias.

Para registrar a estrutura componente do PPA utiliza-se o Sistema Integrado de Gestão, Avaliação e Monitoramento Estadual (SIGAME). O sistema foi instituído pela Resolução SEPL nº 30, de 22 de novembro de 2012, e tem propósito de:

- a) Registrar as etapas que consolidam a elaboração do PPA;
- b) Permitir visibilidade e acompanhamento do planejado para cada órgão;
- c) Possibilitar consulta dos registros para fins de controles interno e externo;
- d) Monitorar e avaliar dados e permitir criação de relatórios de acompanhamento.

O SIGAME está sob a responsabilidade da Coordenação de Monitoramento e Avaliação (CMA) da Secretaria de Estado do Planejamento (SEPL) do Estado do Paraná.

Esse manual apresenta instruções de navegação no SIGAME que é destinado ao registro de todos os componentes do PPA. O propósito desse material é apresentar ao usuário as funcionalidades do sistema, bem como trazer algumas orientações pertinentes aos atributos dos elementos que o compõem, **apenas da fase de elaboração do PPA**. O Manual está baseado nas alterações recentes realizadas no ano de 2023.

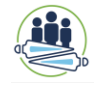

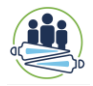

#### <span id="page-6-0"></span>**1. ACESSO AO SISTEMA**

l

O sistema é uma plataforma *online*, disponível na *Internet*, acessado pelo endereço: [https://www.sigame.sepl.pr.gov.br](https://www.sigame.sepl.pr.gov.br/)

#### **IMPORTANTE:**

Indica-se sempre o uso do navegador **Mozilla Firefox** que se adapta melhor as funcionalidades do sistema criado pela Companhia de Tecnologia da Informação do Paraná - CELEPAR. Caso esteja usando outro navegador e uma funcionalidade esteja **indisponível**, primeiramente, tente acessar pelo recomendado.

Há tipos diferentes de acesso para uso do SIGAME para fins do PPA<sup>1</sup>, de acordo com o perfil de usuário:

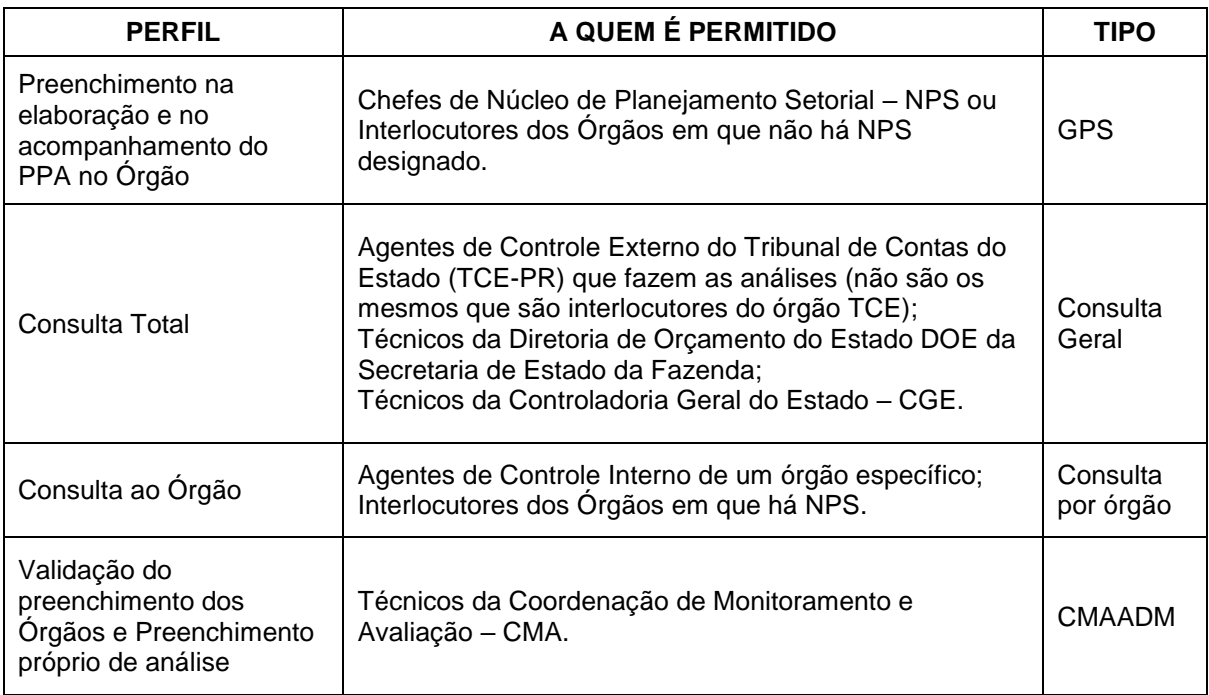

<sup>1</sup> O SIGAME também foi feito anteriormente para acompanhamento do plano de governo, plano de metas de forma separada do PPA e metas físicas da Lei Orçamentária Anual. Para o plano de governo, há ainda perfil de usuário de validação da informação disponibilizada aos Diretores gerais dos órgãos da administração direta, que não preenchem mas validam as informações que seus interlocutores fizeram.

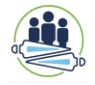

Para ter acesso a algum desses perfis de usuário é necessário encaminhar pedido via e-mail para [cmasepl@sepl.pr.gov.br](mailto:cmasepl@sepl.pr.gov.br) contendo as seguintes informações:

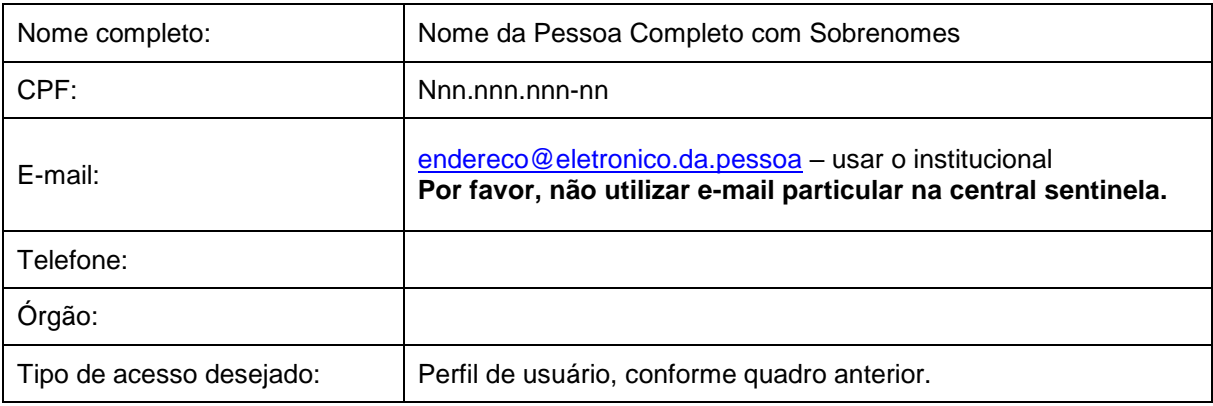

O e-mail deve ser encaminhado para CMA com cópia para o Diretor Geral do Órgão para que tenhamos a certeza de sua aprovação.

As senhas disponibilizadas são individuais, vinculadas a um nome, RG e CPF. Cabe ao usuário acessar as informações com zelo, responsabilidade e ética. Deve-se ter cuidado ao preencher os campos disponíveis e usar os dados visualizados apenas para o exercício de suas atribuições profissionais. A senha não deve ser compartilhada com pessoas não usuárias.

Se o usuário deixar de ser membro do órgão ao qual estava utilizando seu acesso, mas mantem o e-mail institucional cadastrado, a nova pessoa a quem caberá as atribuições do usuário anterior deve tomar as providências para cancelar o acesso do usuário anterior solicitando para a CMA. Em períodos de revisão dos perfis de acesso a CMA comunicará os gestores dos órgãos para atualizarem as autorizações.

# **ATENÇÃO:**

Para que o usuário tenha acesso ao SIGAME, deve ter registro no Sentinela da **CELEPAR** 

Para entrar no SIGAME após acessar o site correspondente, deve-se digitar seu "usuário" e sua "senha" e depois, clicar no botão "Entrar".

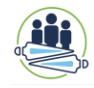

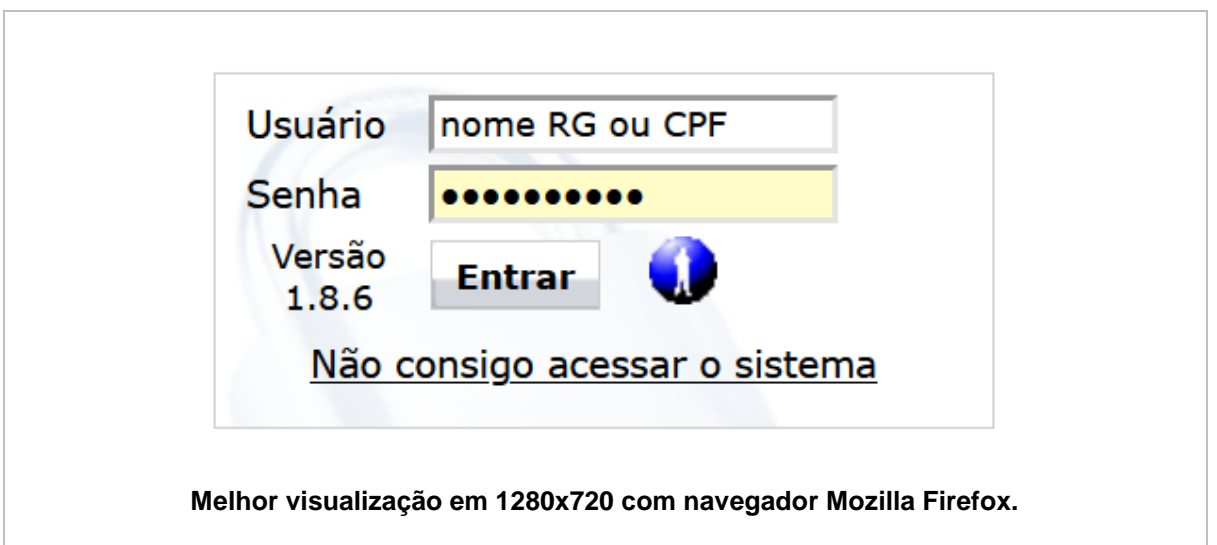

Caso não consiga entrar e não sabe o motivo, clique na frase "**Não consigo acessar o sistema**". Você será encaminhado para o Portal de Autoatendimento do Sentinela com recomendações do tipo: Desbloquear usuário, Redefinição de senha, Recuperar *login*, Ainda não sou cadastrado (no sentinela) ou Acessar minha conta.

Uma vez que acessou o sistema, no canto direito da tela, aparecerá o nome completo do usuário que acessou, conforme está no cadastro.

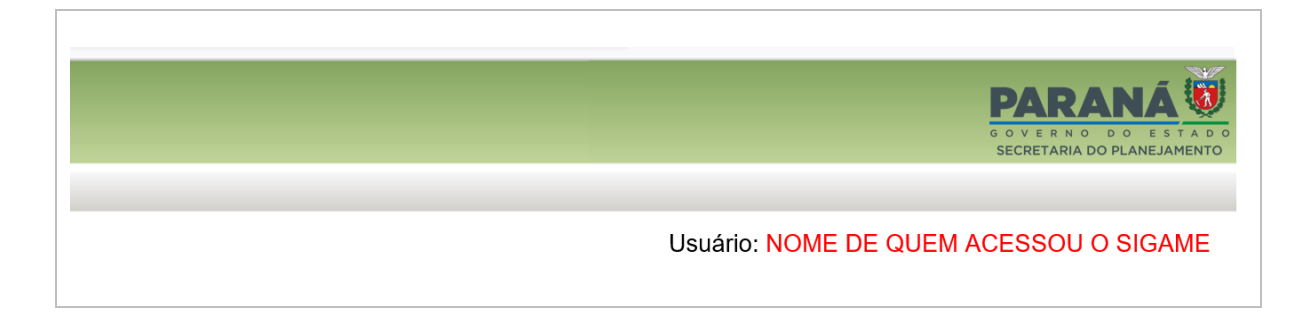

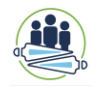

## <span id="page-9-0"></span>**2. NAVEGAÇÃO NO PERFIL PREENCHIMENTO**

#### <span id="page-9-1"></span>**2.1. DIAGNÓSTICO TEMÁTICO SETORIAL**

Na parte superior da tela tem-se o Menu Horizontal, nele constam as opções: Cadastro; Diagnóstico Setorial; Acompanhamento; Relatórios e o botão Sair.

Para início da elaboração do PPA 2024-2027 é necessário ir para o menu do Diagnóstico Setorial, onde se abre uma Lista Suspensa, para clicar no local correspondente de preenchimento: **Diagnóstico Setorial PPA 2024-2027**

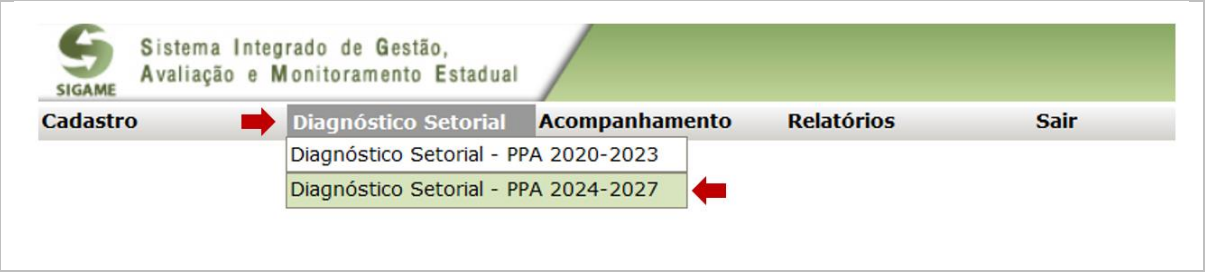

É necessário identificar na caixa de seleção o órgão ao qual vai tratar o diagnóstico e caso se refira a uma questão de órgãos vinculados, deve-se também identificá-los na caixa de seleção escrito **Vinculada**.

Caso não haja ainda nenhum preenchimento de diagnóstico, vai aparecer na caixa de seleção que Nenhum Diagnóstico foi encontrado para o PPA 2024-2027. Para iniciar o preenchimento, é necessário clicar no botão **+**, dessa forma será possível incluir um diagnóstico setorial do PPA. Identifique um **título** para este diagnóstico e aperte o botão OK, assim, será possível descrever suas características.

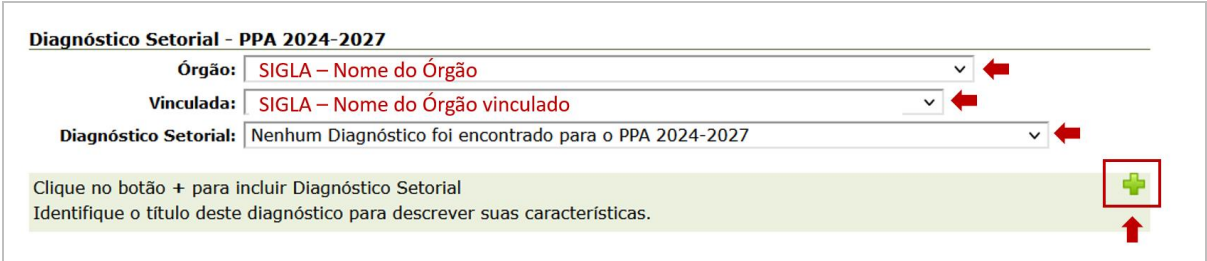

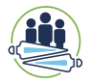

Clique no botão + para incluir Diagnóstico Setorial Identifique o título deste diagnóstico para descrever suas características.

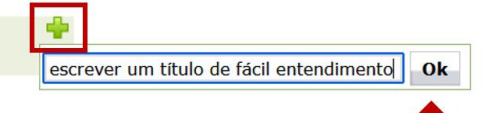

# **ATENÇÃO:**

Nem todo diagnóstico precisa identificar se é de um órgão vinculado, pois pode se referir ao próprio órgão.

O campo Vinculada **NÃO É** obrigatório.

O sistema identifica como vinculada as unidades orçamentárias, mas para o PREENCHIMENTO, só devem ser inseridas vinculadas quando elas se tratarem de Autarquias, Empresas Públicas, Sociedades de Economia Mista.

NÃO IDENTIFICAR UM FUNDO COMO VINCULADA.

Os títulos do diagnóstico NÃO devem ser os mesmos, cada um deve ter um título distinto. Uma vez clicado em OK, o sistema abre a caixa para inserção da descrição do diagnóstico referente a este título. São oito campos de preenchimento: Caracterização; Problema; Causas; Consequências; Descritores (ÁRVORE DE PROBLEMA); Objetivo Geral; Objetivo Específico; Equipe Técnica.

O preenchimento no sistema deve ser feito depois de já realizado as etapas internas de elaboração dos diagnósticos e da conclusão da revisão feita pela CMA.

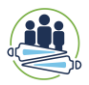

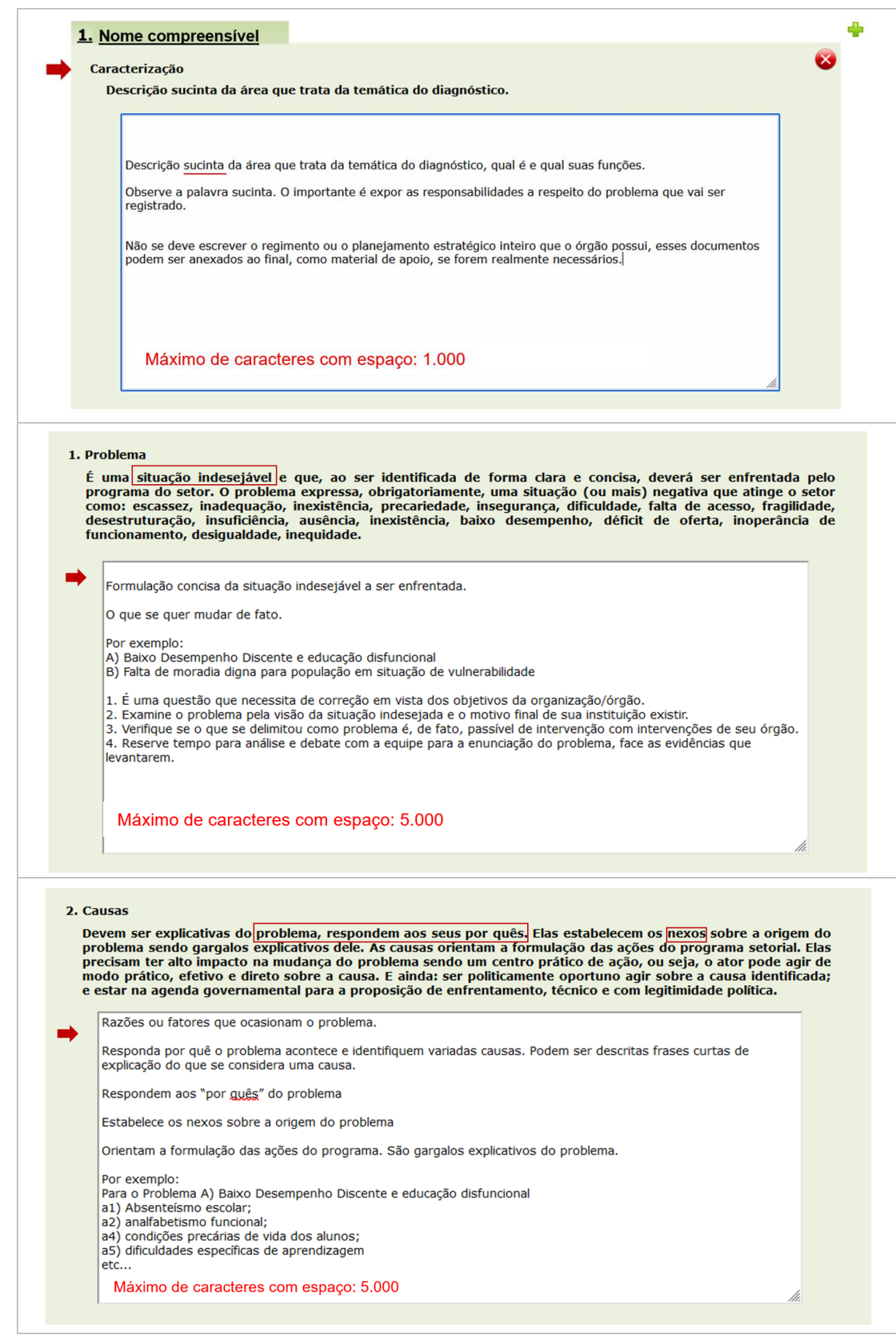

#### 3. Consequências

São os agravamentos na sociedade provocados pelo problema com a indicação dos fenômenos e resultados negativos se a situação indesejável (problema) não for enfrentada. O que irá acontecer ou se agravar se o problema não fo Comprometimento do futuro sem o programa.

Efeitos percebidos em virtude do problema ainda não tratado.

Responda o que o problema está gerando e o que pode piorar.

Podem ser descritas frases curtas de explicação do que se considera um efeito devido ao problema.

Por exemplo:

Para o Problema C) Instrumentos de planejamento transversais inadequados para monitoramento do governo

C1) Baixo nível de aderência entre os produtos/obras da LOA e as metas do PPA C2) Falta de aderência entre os indicadores de resultado das políticas públicas e os resultados projetados nos instrumentos de planejamento

C3) Descontinuidade da gestão e da responsabilidade pelos programas

C4)Projetos e política pública prioritários do governo não são facilmente identificáveis no PPA

C5) Falta de conexão entre instrumentos de planejamento orçamentário

C6) Ineficácia da orientação da aplicação dos recursos públicos

C7) Falta de incorporação dos conceitos e procedimentos do PRA nas rotinas das equipes estaduais.

Máximo de caracteres com espaço: 10000

#### 4. Descritores

São valores (números inteiros, taxas, percentuais, etc.) que mostram, de forma clara, que o<br>problema existe e tornam o seu enunciado mais preciso, para que ele possa ser verificável. Eles expressam os sintomas do problema, ou seja, suas evidências na situação inicial, e estabelece uma<br>linha de base para aferir a mudança esperada com a intervenção desenhada para enfrentá-lo.<br>linha de base para aferir a mudan existência do problema.

D1: 8% da população do Paraná vive em insegurança alimentar grave - PENSSAN, 2022.

- D2: 6 em cada 10 habitantes (63,8%) de áreas rurais no Paraná apresentam algum grau de insegurança alimentar - PENSSAN, 2022.
- D3: 57,25% da população brasileira tem sobrepeso e a 22,35% são obesos (MS Sistema Vigitel, 2021).

D4: 62,3% do salário mínimo é o custo da cesta básica no Paraná (Dieese, 2022 ).

DS: 562 agrotóxicos foram liberados em 2021, destes 33 inéditos, maior número da série histórica iniciada em 2000 (MAPA).

on. 2000.<br>D6: 540.000 toneladas/ano de agrotóxicos foram consumidos em 2018 no Brasil (IBAMA, 2018).<br>D7: 173.286 pessoas estão em extrema pobreza e 106.103 pessoas estão na pobreza no meio rural do

Paraná - CECAD 2.0 (maio/2023).

. por ...<br>D8: 22,1% da população brasileira consome a quantidade de frutas e hortaliças recomendada pela<br>Organização Mundial da Saúde (OMS)(MS - Sistema Vigitel, 2022).

Para padronizar: escrever o valor, depois o que é, ano de apuração e entre parênteses a fonte de apuração.

Máximo de caracteres com espaço: 5.000

h

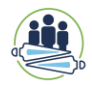

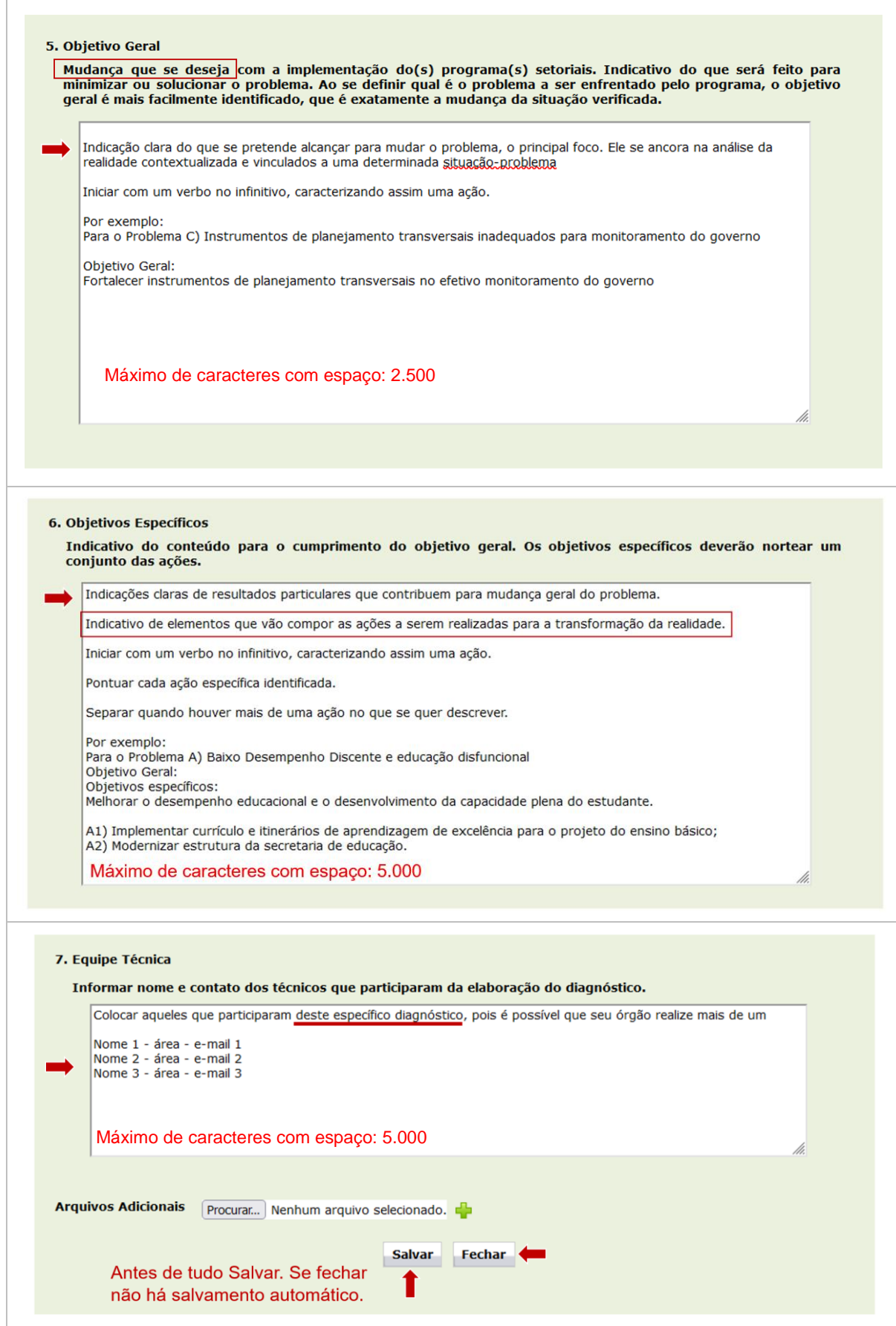

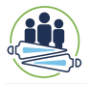

Todos os campos devem ser preenchidos. Uma vez completos com suas descrições pertinentes, deve-se clicar no botão **Salvar**.

Caso seja necessário anexar arquivos adicionais, aperte o botão **Procurar...** e selecione o arquivo a ser carregado. Para cada novo arquivo adicional use o botão **+** e caso queira excluir um diagnóstico use o botão  $\boldsymbol{\times}$ .

Não é obrigatório a anexação de arquivos adicionais. Reflita bem se é necessário agregar algum documento do seu órgão para justificar o trabalho de descrição do diagnóstico realizado.

# **ATENÇÃO:**

Depois de preencher, SALVAR antes de fechar.

Não há salvamento automático.

Para iniciar a descrição de um novo diagnóstico, após salvar, aperte em **Fechar** e recomece, conferindo se está selecionado órgão e vinculada e clique no botão **+**.

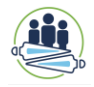

#### <span id="page-15-0"></span>**2.2. PROGRAMAS**

Após a conclusão dos Diagnósticos Setoriais, será tratado o cadastramento dos Programas.

Na parte superior da tela tem-se o Menu Horizontal, nele consta o menu Cadastro, clicando nele irá abrir uma Lista Suspensa, onde através da opção **Programas e Ações Orçamentárias** será iniciado preenchimento.

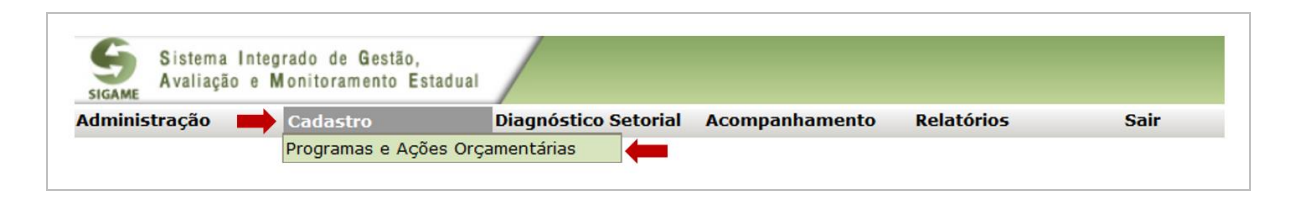

Clicando na opção "Programas e Ações Orçamentárias", abre-se uma janela com as opções de Programas a Ações Orçamentárias pré-cadastrados pela equipe da CMA. Inicie o preenchimento dos atributos dos Programas antes de fazer o preenchimento das Ações Orçamentárias.

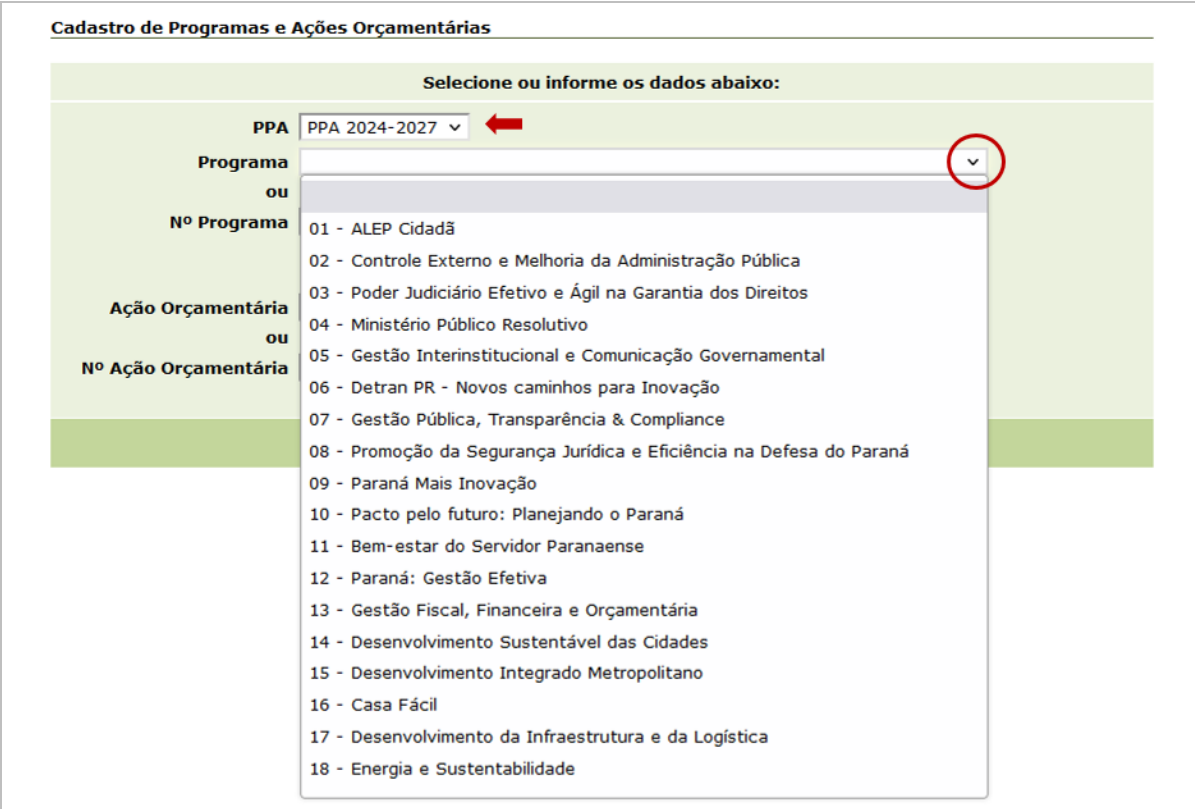

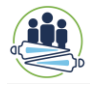

Escolha na lista suspensa (ou *drop down*) da caixa de Programa e clique na opção desejada. Depois aperte o botão "Selecionar". Não é necessário escolher ação orçamentária ainda. O sistema abrirá uma nova janela para a continuidade do cadastramento.

Há três abas na horizontal abertas pela nova janela: Dados Gerais, Indicadores e Marcações. Inicie o preenchimento pela aba Dados Gerais. Nesta aba, é necessário escolher o Eixo do PPA ao qual faz parte o Programa, identificar os diagnósticos temático setoriais relacionados ao Programa, colocar os problemas dos diagnósticos e objetivos gerais de Programa. As informações a serem preenchidas já foram debatidas pelas equipes dos órgãos e revisadas pela CMA, utilizem os arquivos de apoio revisados.

Para escolha dos eixos clique na opção da lista suspensa correspondente ao que foi decidido.

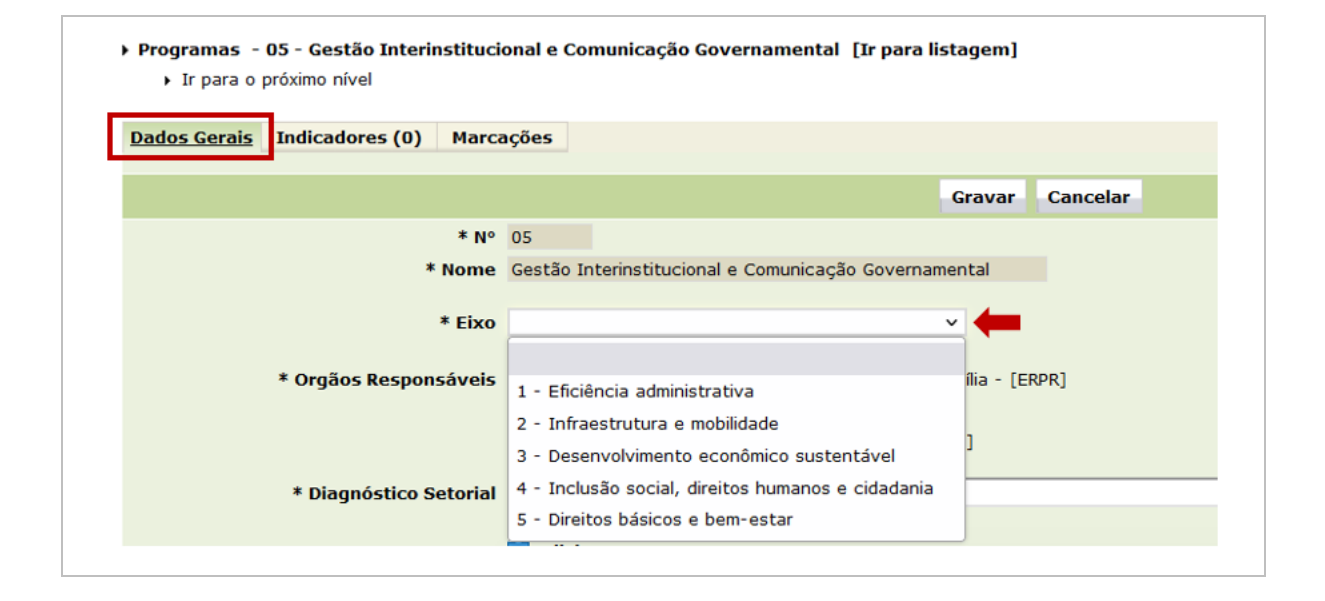

Na parte de órgão, o pré-cadastro já foi feito pela CMA. Foram apenas cadastrados os órgãos "guarda-chuva", secretarias e órgãos dos outros poderes e constitucionalmente autônomos, e não aquelas instituições vinculadas.

Na identificação do campo de "Diagnóstico Setorial", escolha o diagnóstico que compõe o Programa ao qual está cadastrando e clique no botão adicional.

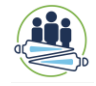

Identifique TODOS os diagnósticos que vão compor o Programa e para cada escolha clique em adicionar **+**.

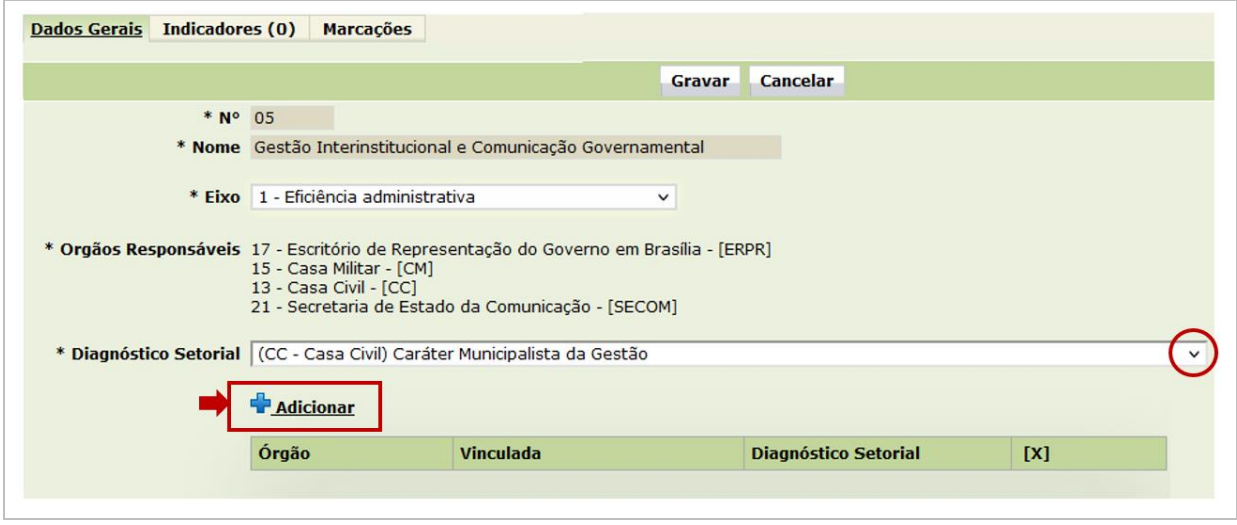

Cada vez que for feita uma adição, aparece abaixo do botão **+ Adicionar**, uma tabela que mostra os diagnósticos que estão sob a alçada do Programa.

Se foram cadastrados mais de uma árvore, ou seja, vários títulos para diagnóstico, mas em um mesmo órgão, nessa parte de cadastramento do Programa, aparecerá apenas uma opção. Essa opção identifica o órgão e um título apenas. Ressaltando, aparecerá o vínculo com o órgão que se cadastrou o diagnóstico e não os nomes dos títulos das árvores de problema.

Não tem problema, pois no Menu Diagnóstico Setorial ao escolher o diagnóstico, aparecerá todos os títulos com suas descrições conforme foram preenchidos. Você só consegue selecionar mais de um diagnóstico, caso ele tenha sido vinculado a órgãos diferentes e/ou a vinculadas diferentes.

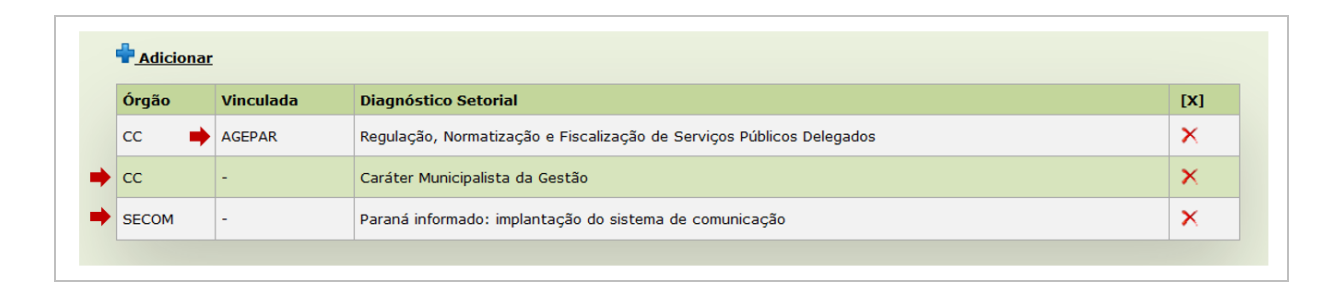

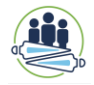

No campo "Problemas", devem ser descritos o problema **de cada** diagnóstico incluído, conforme elaborado para a árvore de problemas. Se foram feitas três (3) árvores de problema, escreva os três problemas nesse campo de preenchimento. Use ponto final para cada um e parágrafo para separar um problema do outro. Use o material de apoio para inserir da forma como foi descrito.

No campo "Objetivos", devem ser descritos os objetivos revisados para o Programa, conforme debates internos e revisões entre equipes. Escreva um após o outro. Cada um termina com PONTO. E o próximo inicia em um novo parágrafo.

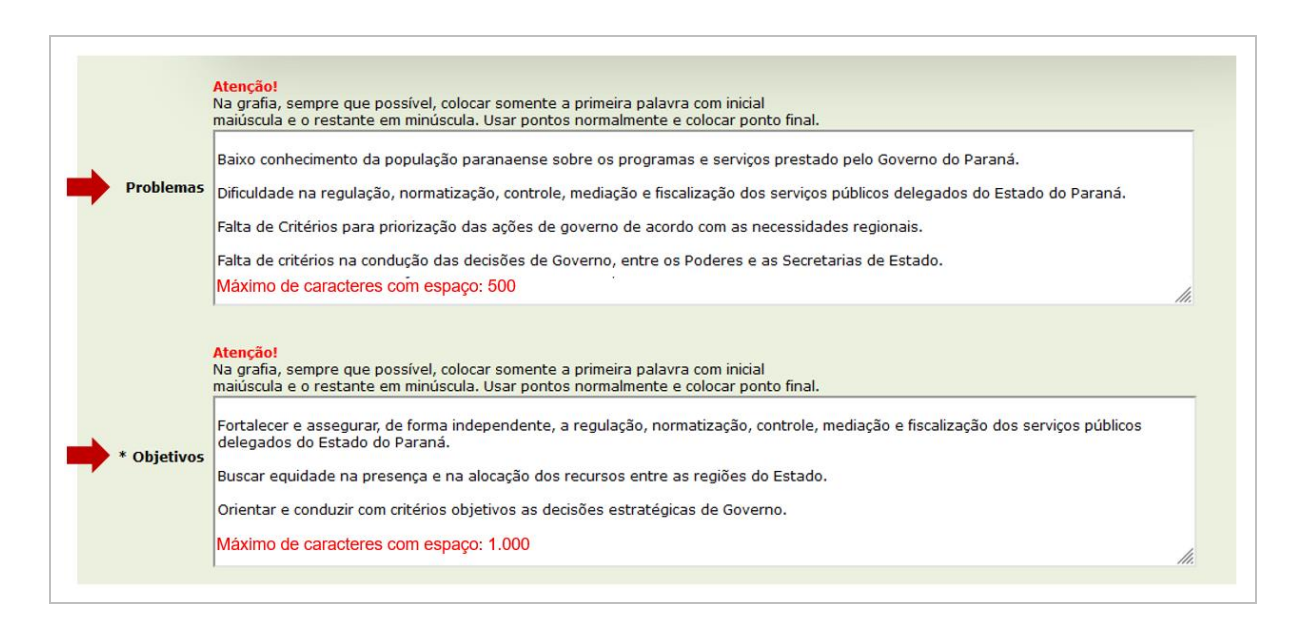

Aproveite para revisar a grafia das palavras, pois os **objetivos** aparecerão no Anexo da Lei que institui o PPA.

O tipo de Programa, Data de início e de Término tiveram pré-cadastro feito pela CMA. A informação de valor será completada ao final, quando a Secretaria de Estado da Fazenda - SEFA repassar as previsões de receita e teto orçamentário e os órgãos puderem preencher no sistema da SEFA a divisão dos valores por ação orçamentária. Será realizado um carregamento automatizado do que foi preenchido no SIAFIC para o SIGAME.

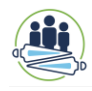

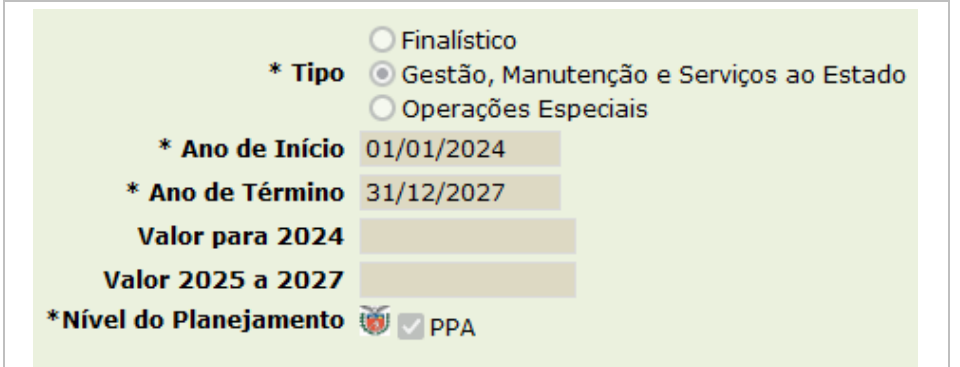

Ao final, depois de tudo conferido, deve-se gravar o preenchido. Clicar no botão **Gravar**. Não libere para verificação da SEPL antes de preencher as outras abas de Indicadores e Marcações.

#### <span id="page-19-0"></span>**2.2.1. Indicadores**

É necessário vincular todos os indicadores selecionados nas discussões e debates de elaboração do PPA no Programa. Deve ser adicionado um indicador por vez. Clique no botão **Adicionar** que uma nova janela com os campos a serem preenchidos será carregada na tela.

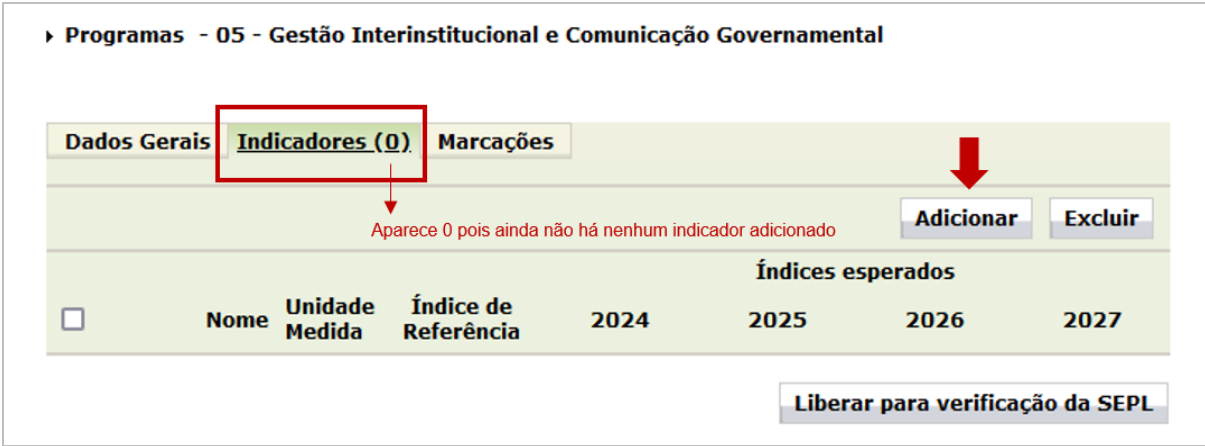

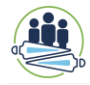

Na caixa de **\*Nome**, escolha pela lista suspensa e clique no indicador que pretende preencher os demais campos.

Depois de selecionado, preencha os campos em aberto.

E ao final aperte o botão **Gravar**. Não há salvamento automático. Depois de gravado, volta-se para a página geral de indicadores registrando-se aquele que foi recém preenchido.

# **ATENÇÃO**

A CMA fez o **pré-cadastro** do nome do indicador, unidade de medida, fonte de apuração, polaridade esperada e os órgãos responsáveis. Fez-se esse **précadastramento** na ordem dos números dos Programas, assim na lista suspensa, aparecerão por primeiro os indicadores do Programa 01.

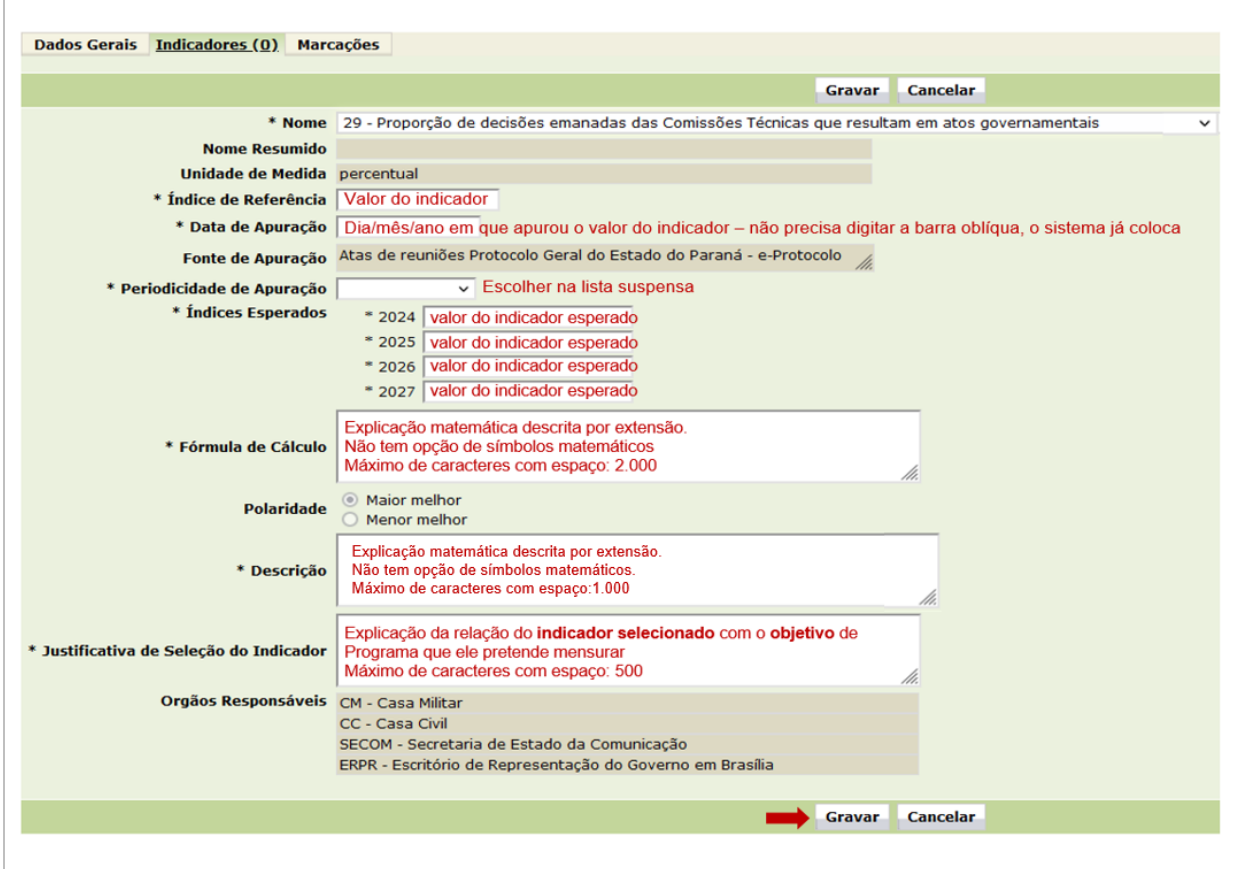

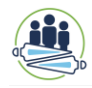

# NÃO ESQUEÇA

Depois de todos os campos preenchidos, apertar o botão **Gravar**. Não há salvamento automático, por isso, não esqueça!

As explicações sobre o significado de cada campo podem ser consultadas no Guia de Elaboração do PPA 2024-2027, conforme quadro 1:

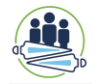

QUADRO 1 - DESCRIÇAO E EXPLICAÇÃO DOS CAMPOS OU ATRIBUTOS QUE COMPÕEM OS INDICADORES NO PPA DO ESTADO DO PARANÁ 2024-2027

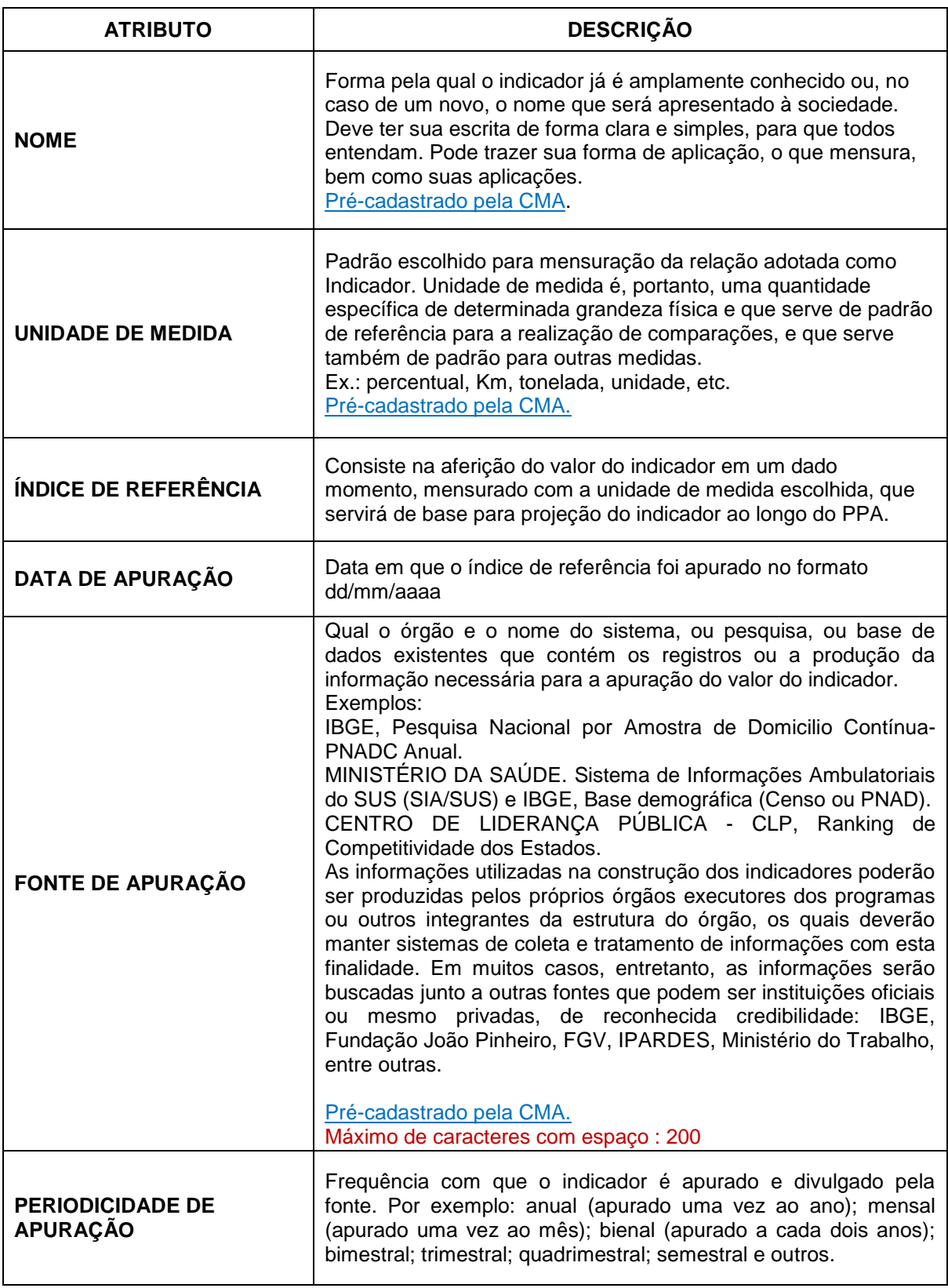

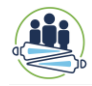

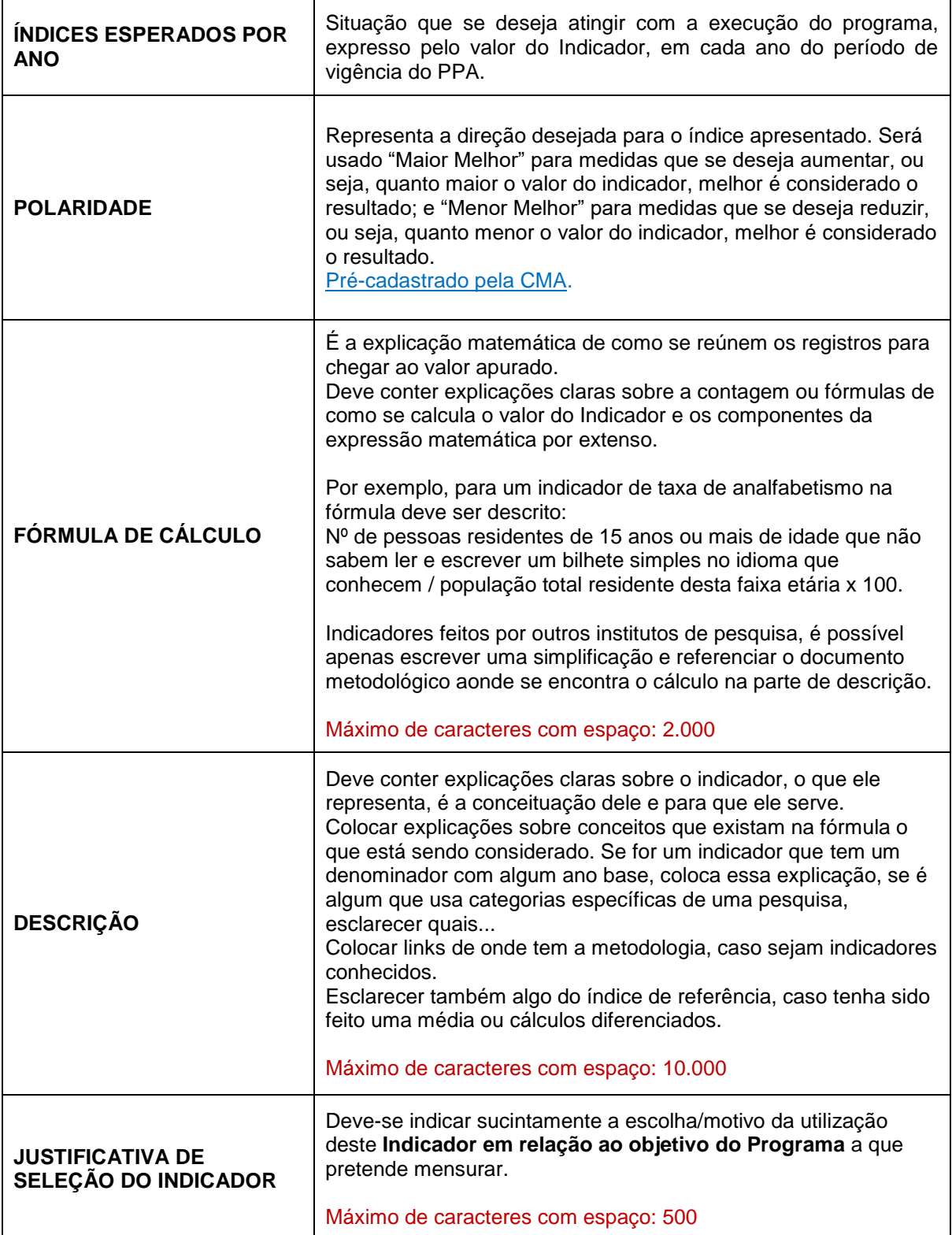

O relatório de acompanhamento dos indicadores é avaliado anualmente, aberto para preenchimento de acompanhamento em janeiro e finalizado em meados de fevereiro. Entende-se que indicadores de resultado não se modificam com

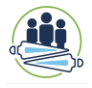

periodicidade tão pequena, por isso indica-se que sejam aferidos anualmente. Caso seja colocado uma periodicidade menor, o sistema mandará recado para que ao completar o período, o responsável deve apurar o valor do indicador e preencher o sistema.

#### <span id="page-24-0"></span>**2.2.2. Marcação**

A última aba de cadastramento do Programa do PPA 2024-2027 trata das marcações. O decreto estadual nº 1.071/2023 indicou uma lista de indicadores acompanhados pela administração pública, baseados em instrumentos que expressam compromissos já assumidos pelo Poder Público estadual e estudos técnicos reconhecidos que orientam a formulação de políticas a partir de uma perspectiva de longo prazo.

Assim, procurou-se evidenciar na seleção de cada indicador se ele mantém identificação com indicadores já acompanhados. Nessa aba deve-se avaliar se o indicador definido para mensurar um dos objetivos do Programa é também mensurado por algum dos: Indicadores do Ranking de Competitividade dos Estados; Indicadores dos Objetivos de Desenvolvimento Sustentável (ODS); Indicadores do Estudo de Longo Prazo do IPARDES. Essas marcações são feitas um por um para cada indicador.

Para isso, selecione cada indicador, cadastrado anteriormente na aba "indicadores", através da caixa de seleção "Selecione o Indicador".

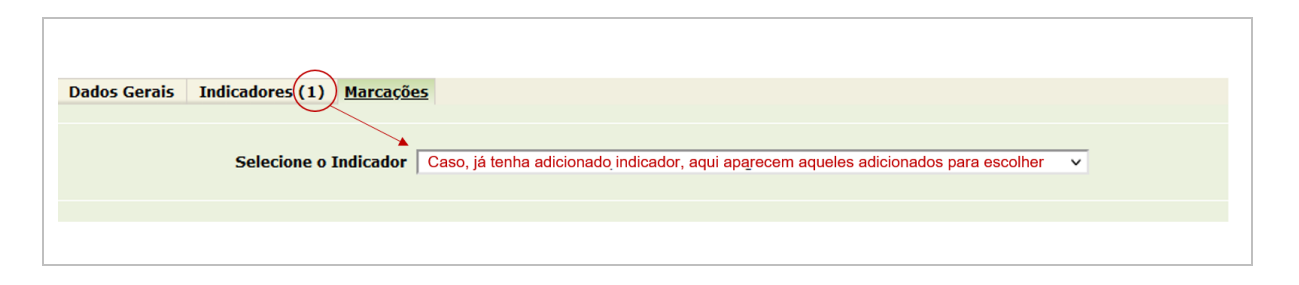

Depois, utilizar-se das caixas de marcação. No caso Indicadores do Ranking de Competitividade dos Estados, primeiramente, encontra-se o pilar que agrupa os indicadores e depois identifica qual o indicador corresponde ao indicador

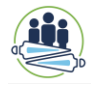

selecionado para o PPA. Para Objetivos de Desenvolvimento Sustentável, também primeiro, seleciona qual dos ODS e, depois, identifica qual o indicador dos ODS corresponde ao indicador selecionado para o PPA. No caso do estudo de longo prazo, não há agrupamento anterior a ser selecionado, vai-se direto para avaliar se o indicador do PPA é também mensurado num dos indicadores do Estudo de Longo Prazo do IPARDES.

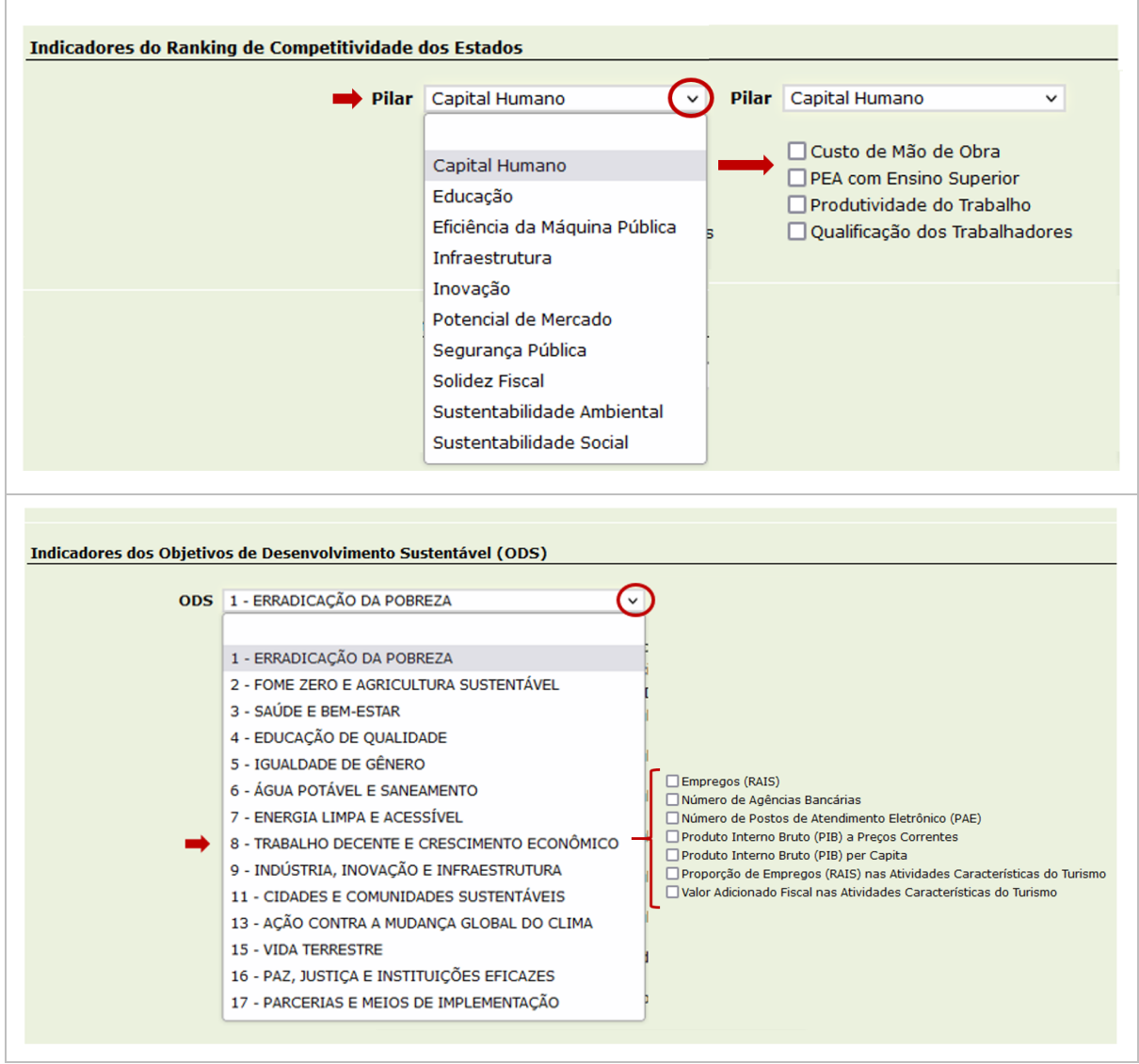

A marcação não é apenas uma associação fraca entre o que se propõe medir com indicador selecionado para o Programa e os indicadores desses outros instrumentos. Deve ser levado em consideração a real proposta de mensuração do indicador do PPA e do indicador que se marca.

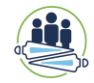

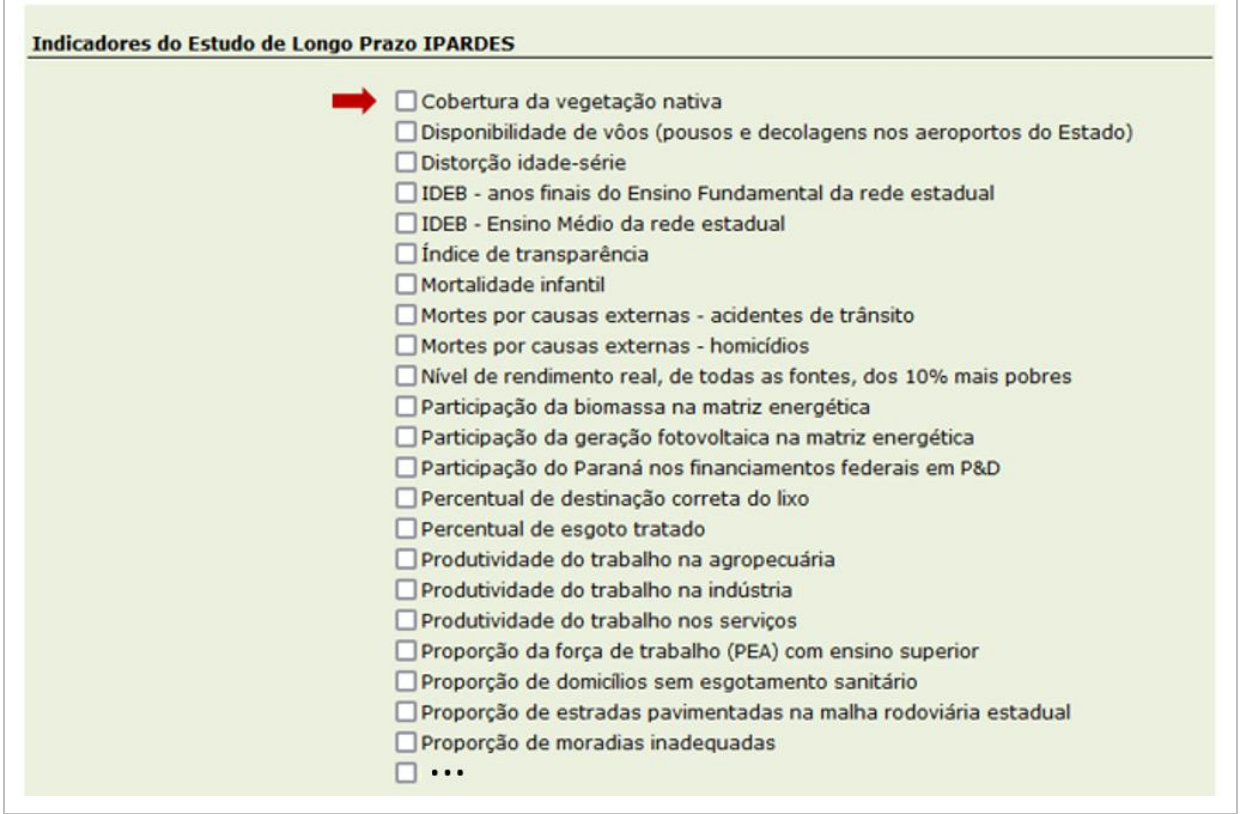

A lista completa dos indicadores foi disponibilizada em material de apoio e constam no decreto estadual acima referido.

**Só deve ser feita marcação da relação direta do indicador do PPA com o indicador existente nesses outros instrumentos. Relembrando, não é uma associação livre ou somente correlacionada. Se o indicador de um instrumento está medindo equilíbrio de gênero e o indicador do PPA está medindo produtividade, não há associação direta**.

# **ATENÇÃO:**

Após concluir o cadastramento do Programa e fazer a conferência de todos os campos, clicar no botão "**Liberar para verificação da SEPL**".

Depois de liberado, não será possível alterar até que a SEPL devolva analisado

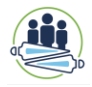

## <span id="page-27-0"></span>**2.3. AÇÕES ORÇAMENTÁRIAS E SUAS ENTREGAS**

Após a conclusão dos Programas, será tratado o cadastramento das Ações Orçamentárias.

Na parte superior da tela tem-se o Menu Horizontal, nele consta o menu Cadastro, clicando nele irá abrir uma Lista Suspensa, onde através da opção **Programas e Ações Orçamentárias** será iniciado preenchimento.

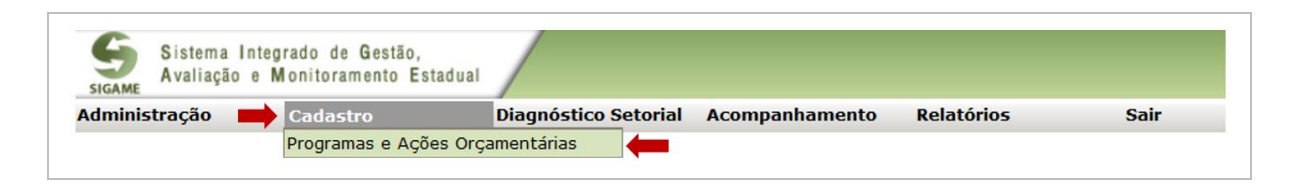

Clicando na opção "Programas e Ações Orçamentárias", abre-se uma janela com as opções de Programas a Ações Orçamentárias pré-cadastrados pela equipe da CMA em lista suspensa. Escolha o Programa e depois a Ação Orçamentária que vai ser preenchida. O sistema abrirá uma nova janela para a continuidade do cadastramento.

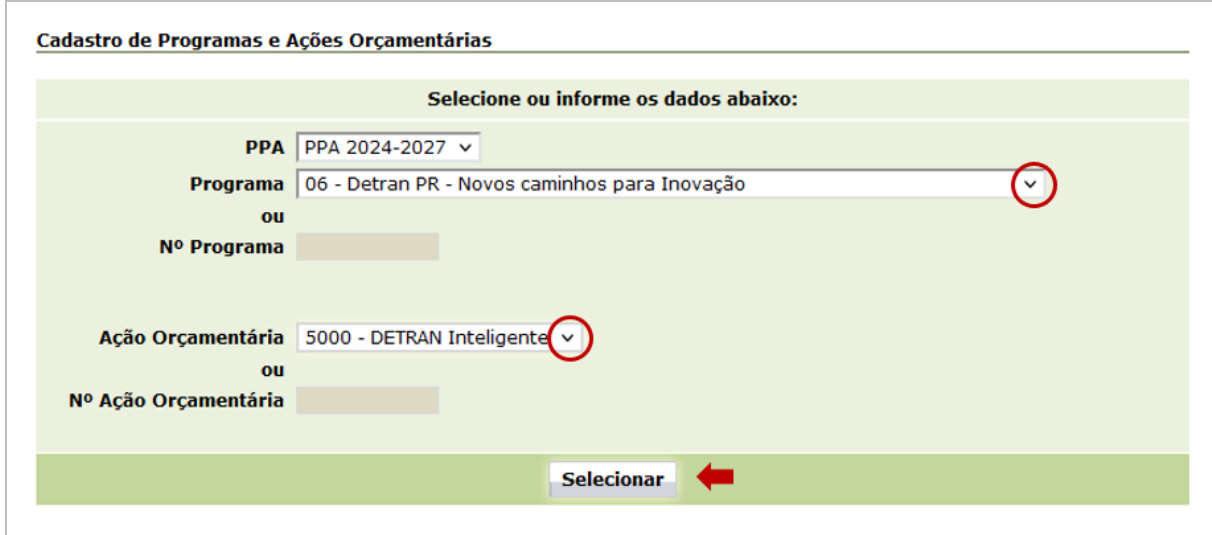

Há quatro abas na horizontal abertas pela nova janela: Dados Gerais, Quantidade Física, Recursos e Marcações. Inicie o preenchimento pela aba Dados Gerais. A aba recursos será preenchida por uma carga automática entre sistemas.

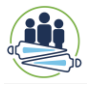

Em **Dados Gerais**, é necessário escrever a \***Finalidade** da Ação Orçamentária, que é a mesma escrita do que se chama "Caracterização" na Lei Orçamentária Anual (LOA) e identificar entregas que estão relacionadas a essa Ação Orçamentária.

A CMA/SEPL fez o pré-cadastramento com os nomes das entregas e sua descrição<sup>2</sup>. Por isso, na caixa \*Entrega clique na opção da lista suspensa correspondente para a continuidade do Preenchimento.

Depois selecione a unidade de medida dessa entrega. Preencha a memória de Cálculo a Fonte de apuração da entrega, a data de Início e de término da entrega e aperte o botão **+ Adicionar .**

# **ATENÇÃO**

É necessário identificar, preencher e adicionar uma a uma das entregas que estão sob subordinação da ação orçamentária identificada.

l

<sup>2</sup> Aparecerão todas as entregas cadastradas por ordem do número de Programa e número de Ação Orçamentária do Programa. É uma restrição do Sistema ainda não superada.

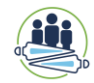

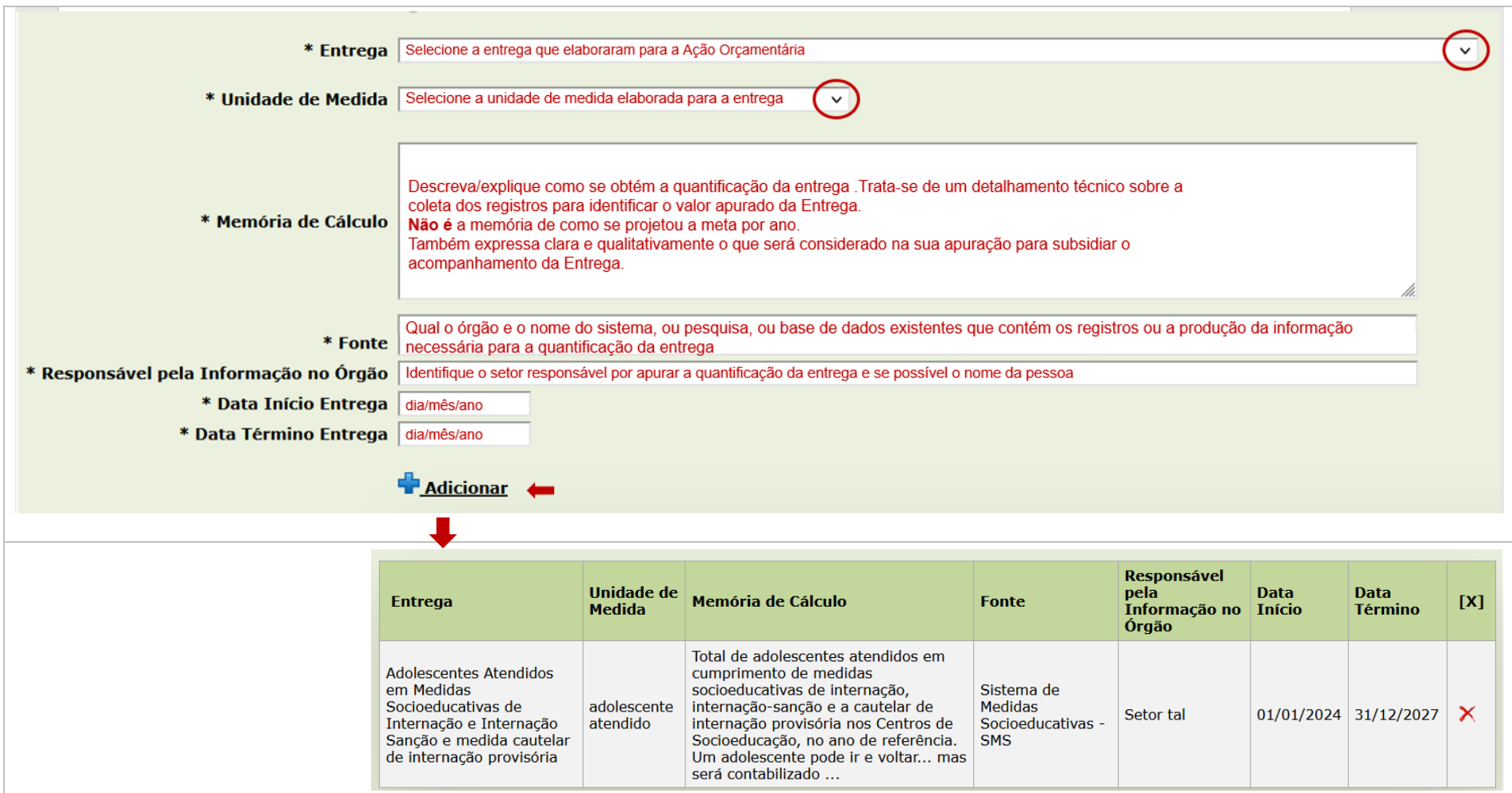

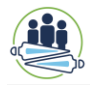

#### <span id="page-30-0"></span>**2.3.1. Quantificação e Regionalização**

É necessário planejar a quantificação esperada para cada ano do PPA de todas as entregas adicionadas na Ação Orçamentária. Na aba "Quantidade Física", deve ser selecionada a entrega e preenchido os campos abertos.

Toda entrega deve ser quantificada, preferencialmente, por Região Intermediária e quando se trata de uma entrega de tipo Obra, precisa ser indicado o município em que será executada a obra.

# **ATENÇÃO**

**A cumulatividade ou não da quantidade para o período de quatro anos está ligada à característica da Entrega. Marque SIM sempre que houver necessidade de se somarem os dados de quantidade da entrega mês a mês e/ou de um ano para o outro.**

Depois de selecionar a entrega preencha as quantidades que serão projetadas para a mesma em cada ano.

O planejamento da entrega precisa escolher o nível territorial de seu desmembramento quantificável: Estado, Região Intermediária ou município.

A Constituição estadual institui que o PPA deve estabelecer de forma regionalizada diretrizes, objetivos e metas.

O TCE-PR no Relatório Final das Contas do Governador de 2020, identificou o baixo nível de regionalização que não coaduna com os comandos constitucionais (TCEPR; 2020, p. 51).

Caso o planejamento da entrega tenha sido feito por Região Intermediária, por favor, mantenha a projeção das metas em cada ano somente por Região Intermediária (ver o desenho abaixo).

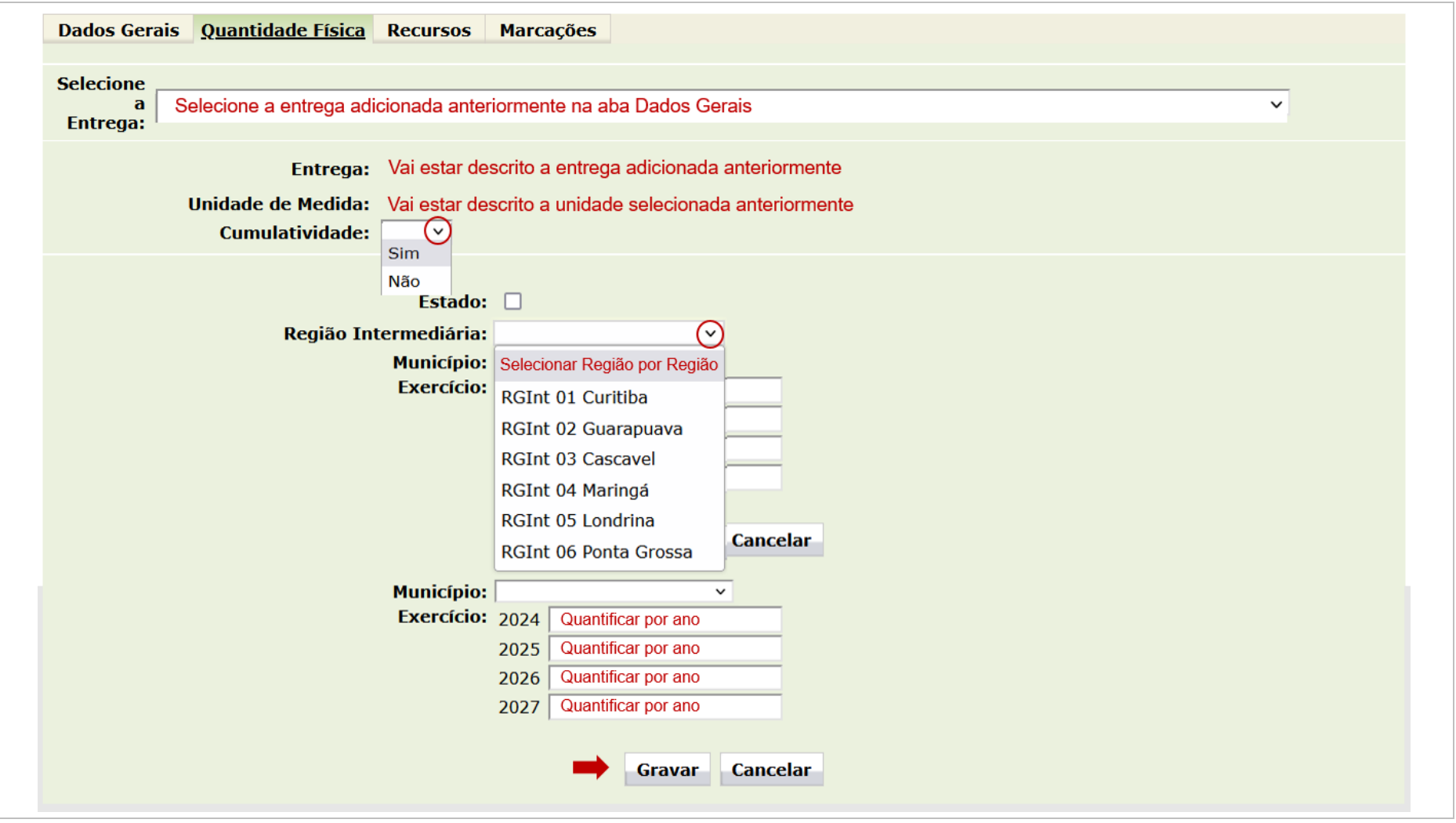

Sempre apertar o botão **Gravar** para cada preenchimento da quantidade da entrega em cada região. Após gravar, será apresentado uma tabela abaixo com a identificação das quantidades pelo nível de territorialização que selecionou.

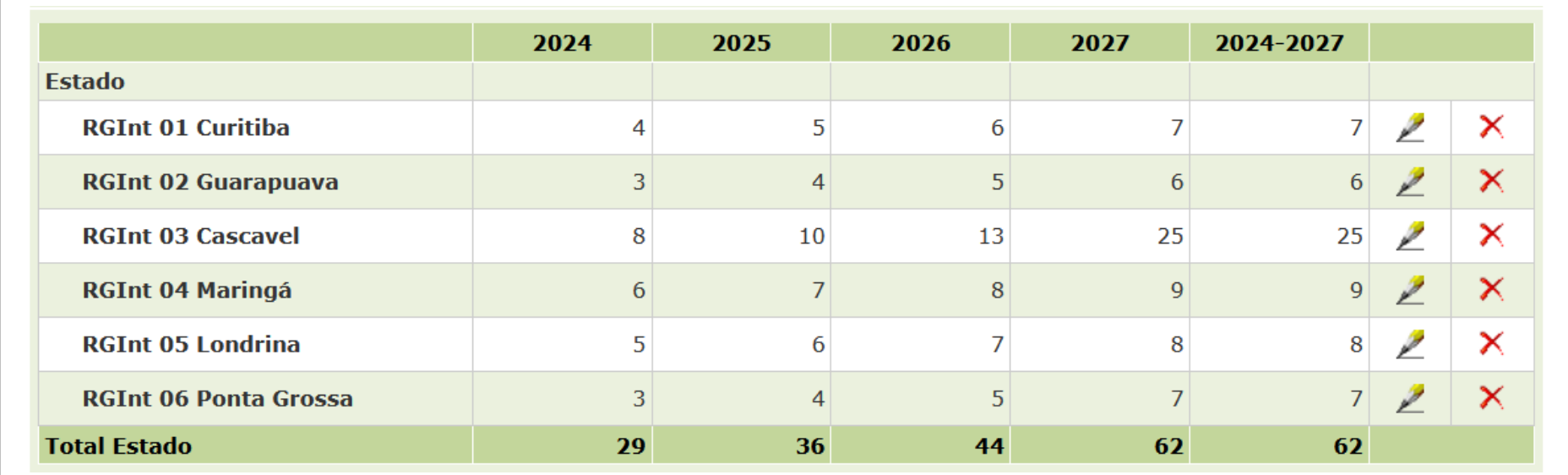

Caso a obra ou outro tipo de entrega seja direcionada a municípios específicos, primeiro deve ser identificada a qual Região Intermediária este município que receberá a entrega pertence, em seguida abrirá a lista suspensa para a seleção do município.

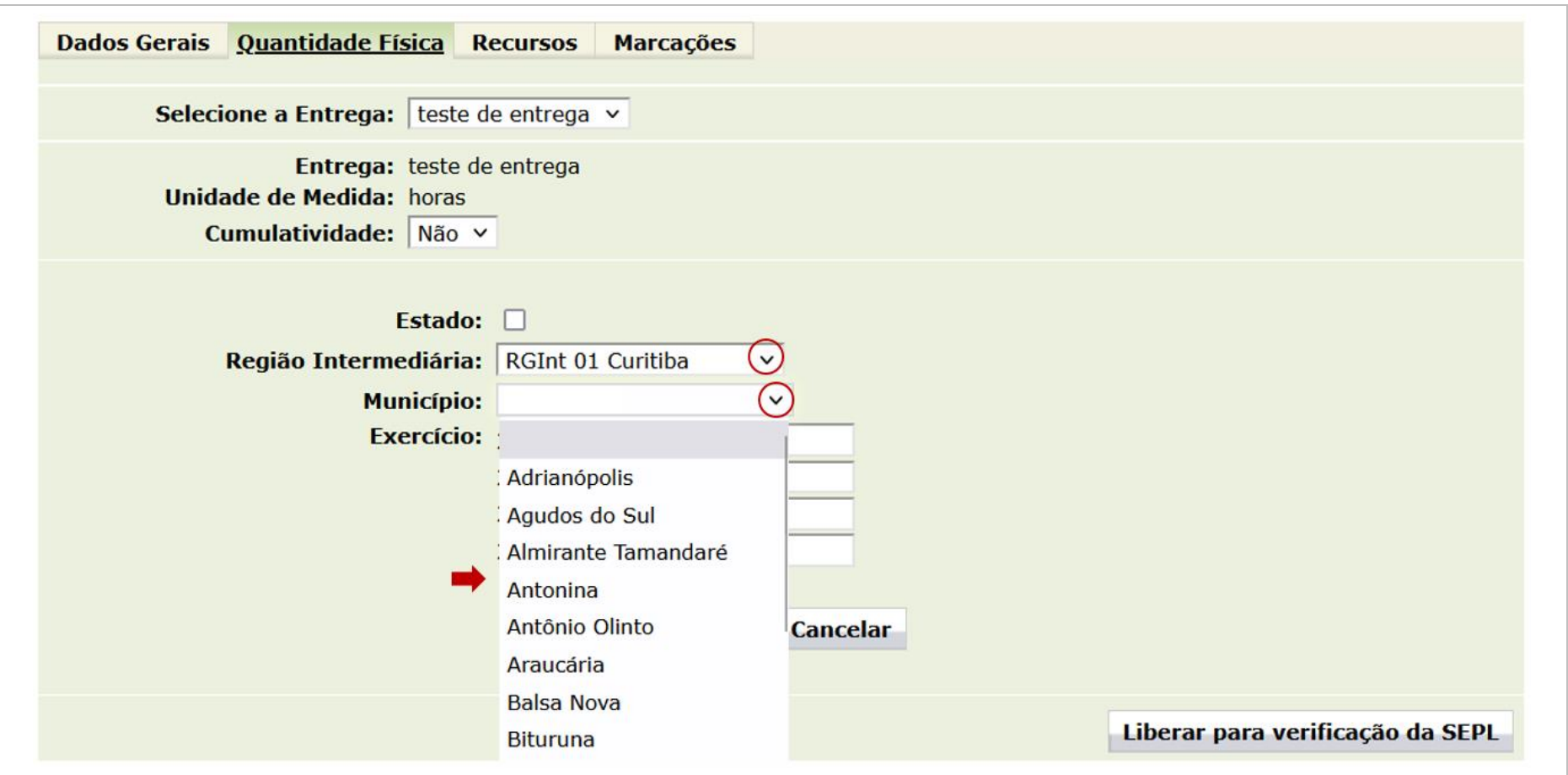

Sempre apertar o botão **Gravar** para cada preenchimento da projeção da quantidade da entrega. Após gravar, será apresentado uma tabela abaixo com a identificação das quantidades pelo nível de territorialização que selecionou.

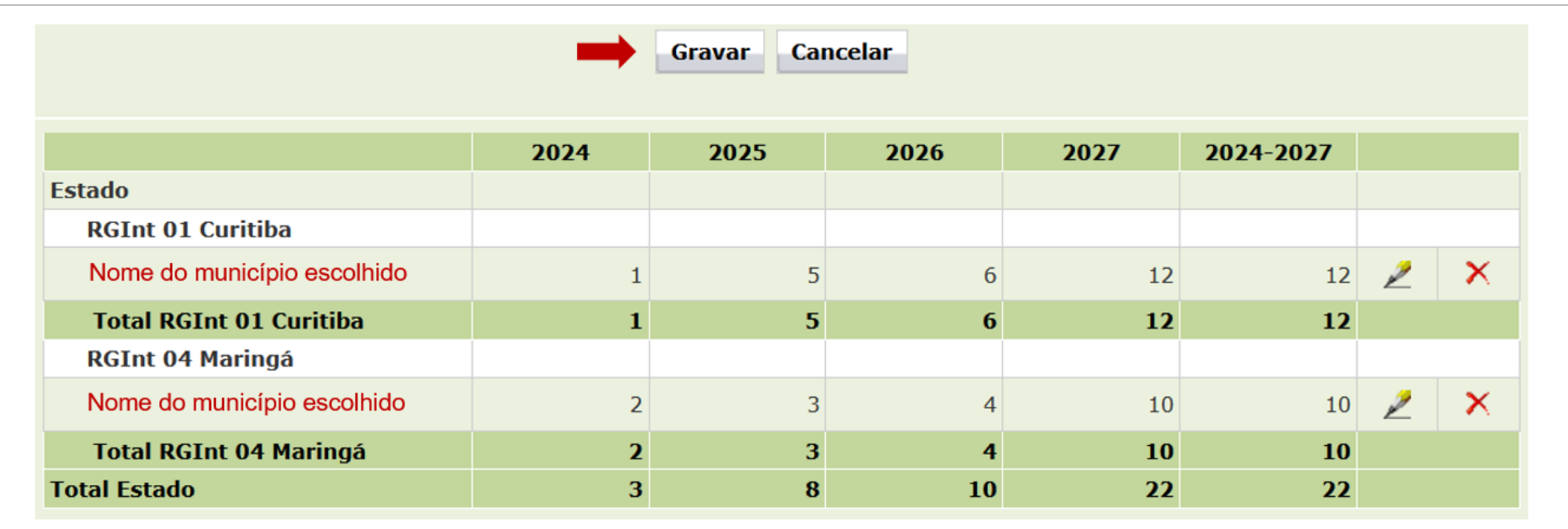

Quando não for possível planejar e projetar a quantidade de entrega por região ou município, deve ser selecionada a opção **Estado**, onde será aberta um campo para ser escrita a **Justificativa** para a seleção da quantificação por Estado.

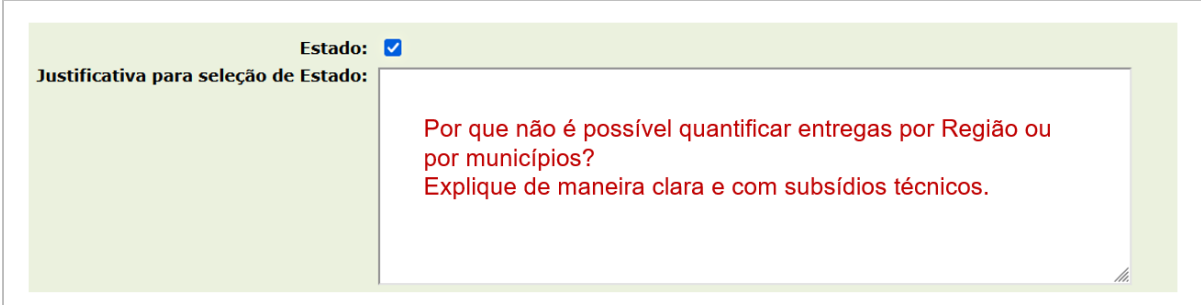

#### <span id="page-35-0"></span>**2.3.2. Marcações**

A última aba de cadastramento do Programa do PPA 2024-2027 trata das marcações. Assim, procurou-se evidenciar na seleção de cada **entrega** se ela se associa a algumas áreas específicas de políticas públicas.

Para isso, identifique a entrega, cadastrada anteriormente na aba "Dados Gerais", a partir da lista suspensa no campo "Selecione a Entrega".

Depois avalie a entrega e marque se ela se encaixa nos grupos de marcação disponíveis: Criança e Adolescente; Mulher; Paraná Produtivo; Propostas do Plano de Governo; Objetivos de Desenvolvimento Sustentável - ODS; Indicadores do Ranking de Competitividade dos Estados. Nenhuma Marcação é obrigatória.

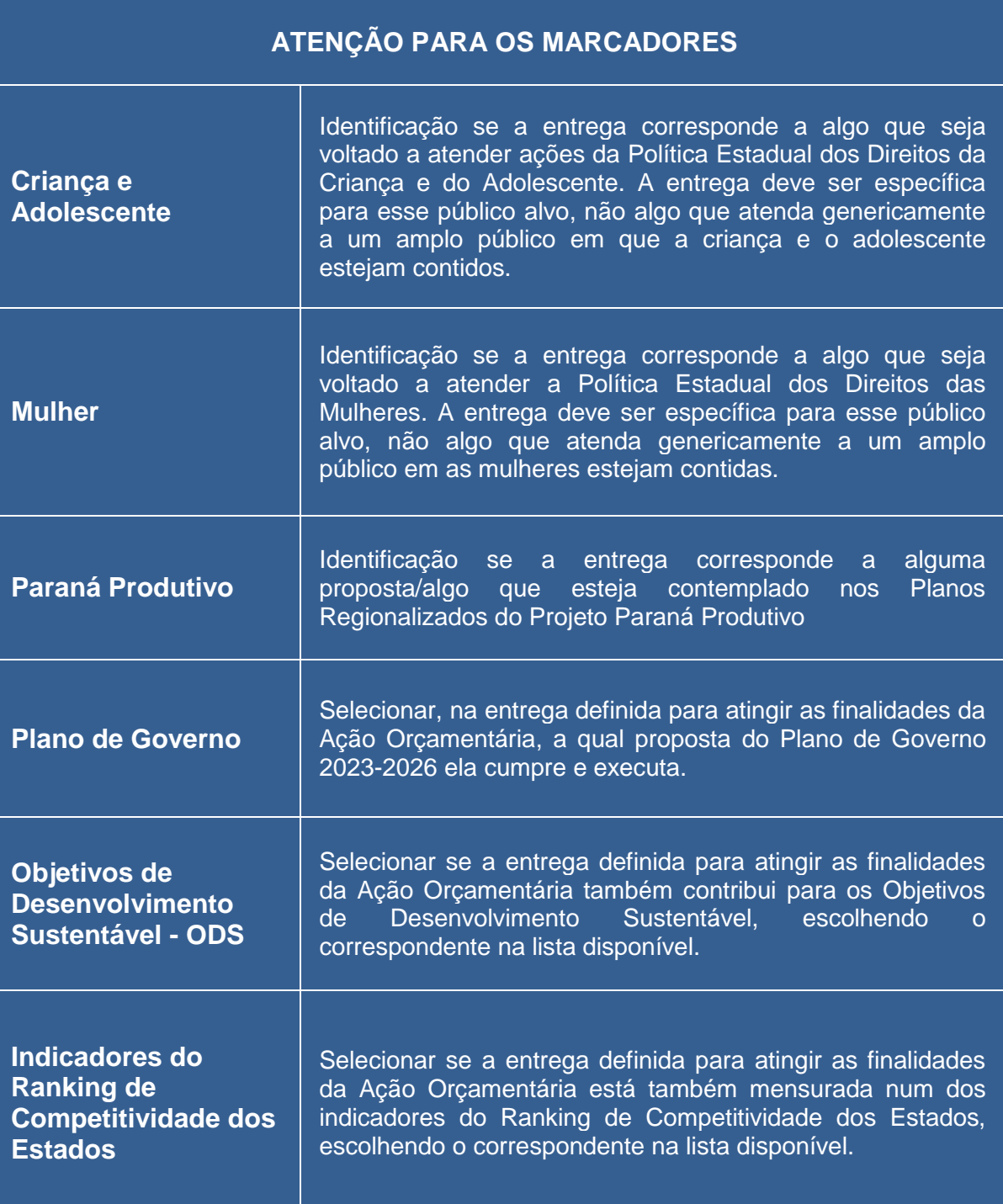

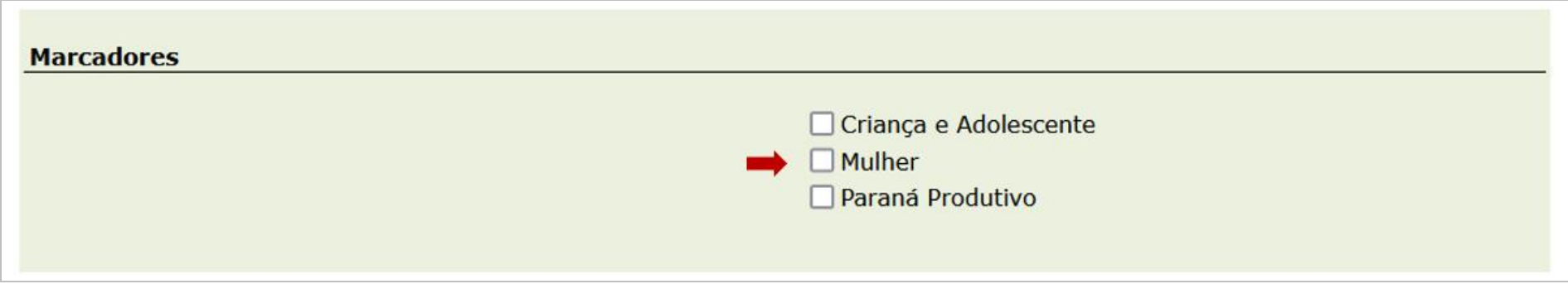

A marcação de Plano de governo é feita por Eixo, cada um deles possui uma lista de propostas. Primeiro, selecione o Eixo e depois avalie as propostas.

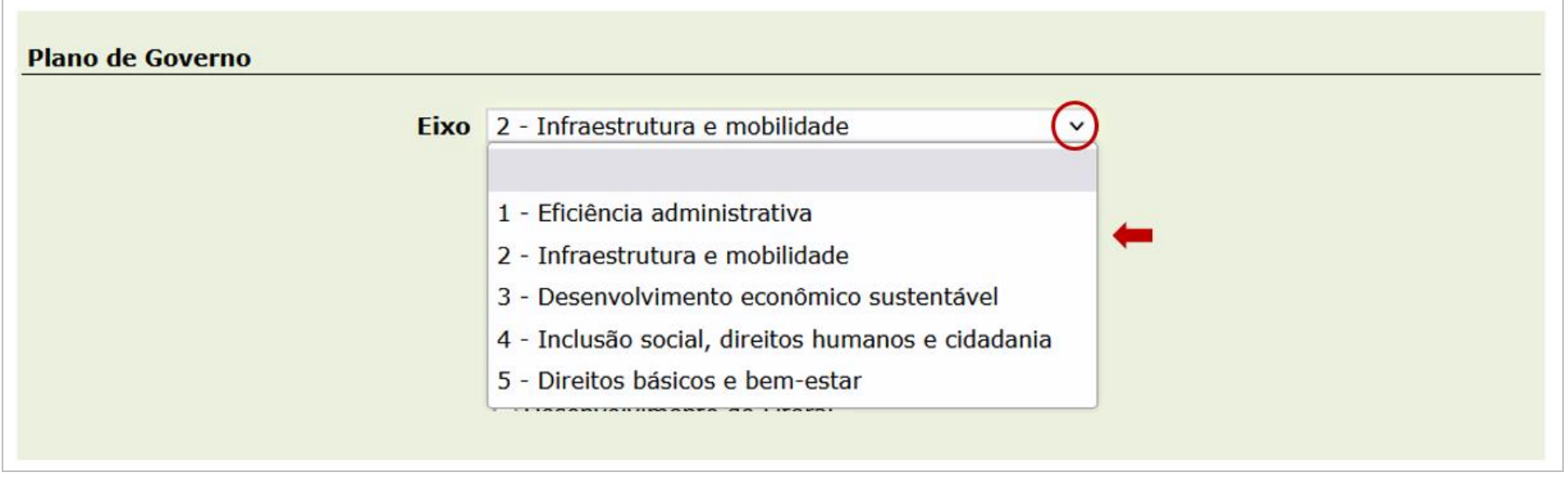

A marcação de ODS é feita por número do Objetivo. Primeiro, selecione o ODS e depois avalie para o que a entrega contribui.

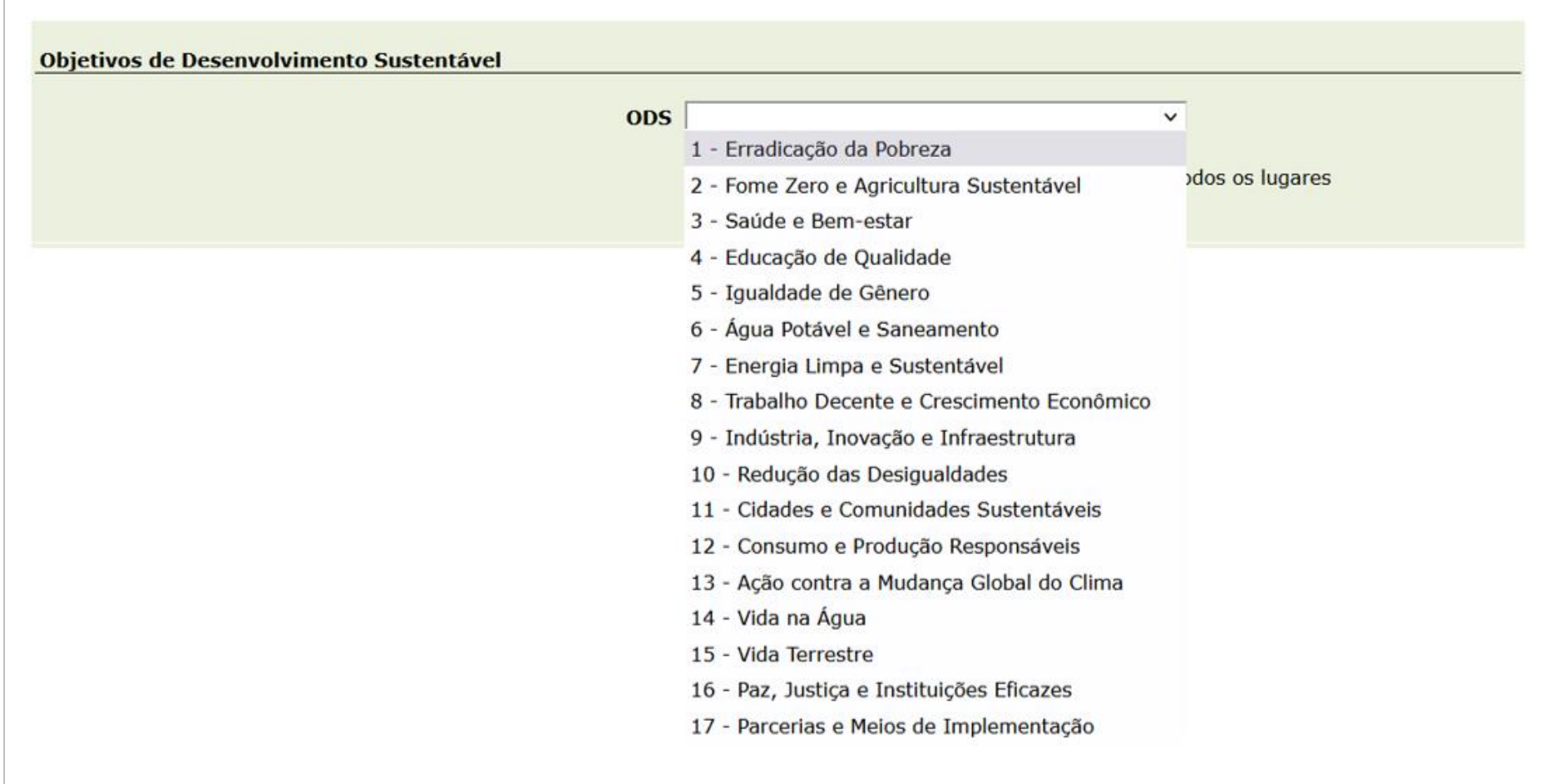

A marcação do Indicador do Ranking de Competitividade dos estados é feita por Pilar. Primeiro, selecione o Pilar e depois avalie a lista de indicadores correspondente.

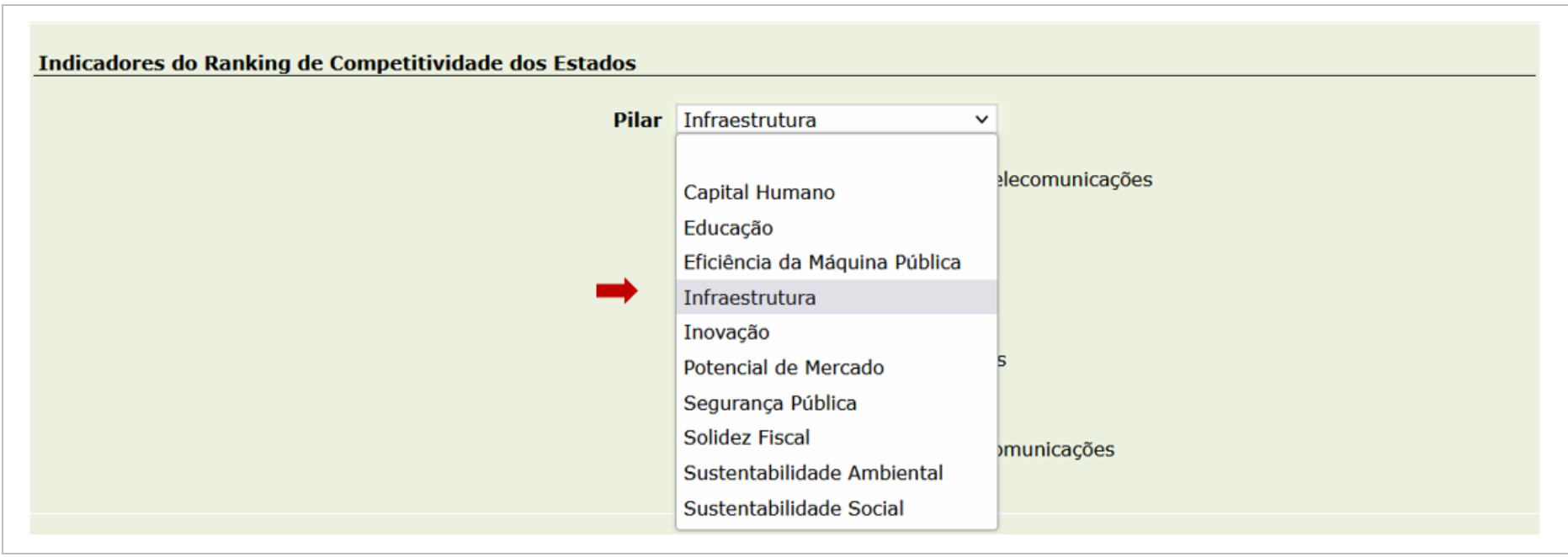

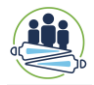

# **ATENÇÃO:**

Depois de todas as entregas adicionadas na aba "Dados Gerais", quantificadas cada uma das entregas na aba "Quantidade Física", e realizada todas as marcações associadas existentes, é possível apertar o botão **Liberar para verificação da SEPL.**

Depois de liberado, não será possível alterar até que a SEPL devolva analisado.

#### <span id="page-40-0"></span>**3. ALERTAS DE PREENCHIMENTO**

#### <span id="page-40-1"></span>**3.1. Fase Diagnóstico Temático Setorial**

As sociedades de economia mista, empresas públicas da Administração Indireta do Poder Executivo e os órgãos de Outros Poderes constitucionalmente autônomos<sup>3</sup> possuem interlocutores com perfil de preenchimento do SIGAME. Nesses casos, cada um deve preencher o sistema na parte de diagnóstico.

As Secretarias de Estado possuem chefes de Núcleo de Planejamento Setorial - NPS com acesso de preenchimento para poder inserir as informações de diagnósticos das secretarias e de seus órgãos vinculados.

#### <span id="page-40-2"></span>**3.2. Fase Programas e seus Indicadores**

l

Somente devem preencher o sistema os interlocutores e NPS com os quais se desenvolveu Programas de PPA e indicadores específicos. No caso de um órgão

<sup>3</sup> A empresa Pública APPA não possui interlocutor próprio. Há também como exceção a autarquia DETRAN e os órgãos sem *status* de secretaria Coordenadoria da Defesa Civil e Casa militar que também possuem interlocutores com acesso de preenchimento no SIGAME.

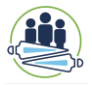

estar vinculado a um Programa em que se vinculam ações de vários órgãos, quem fará o preenchimento será o responsável pelo órgão articulador, decidido em reuniões com a equipe da CMA/SEPL.

#### <span id="page-41-0"></span>**3.3. Fase Ações Orçamentárias e suas Entregas**

Cada interlocutor de outros Poderes e órgãos constitucionalmente autônomos, e NPS de secretarias está responsável por preencher a elaboração/planejamento dessa parte no sistema.

Naqueles órgãos da administração indireta em que houver um Programa vinculado especificamente a este órgão, é o interlocutor desse órgão que deve preencher. O NPS pode acompanhar e orientar os interlocutores, antes que liberem para SEPL. Não há ainda nenhuma funcionalidade de análise intermediária do NPS antes de passar para a CMA. A articulação deve ser feita, assim, como no processo de debate e construção da revisão e criação de ações orçamentárias e entregas fora do sistema. Pois o preenchimento no SIGAME é só a expressão das decisões finais já realizadas no processo de debate e construção.